# Petunjuk Teknis Pelaksanaan **KOMPETISI DEBAT MAHASISWA INDONESIA (KDMI) 2021**

Tim Penyusun:

- Rachmat Nurcahyo
- Dora Angelina Aruan
- I Nyoman Rajin Aryana
- Andree Sulistio Chandra
- Elaine Chairmandy Afla

#### **Kata Pengantar**

<span id="page-1-0"></span>Kompetisi di bidang debat berbahasa Indonesia merupakan salah satu kegiatan aktualisasi diri bagi mahasiswa Indonesia. Kegiatan debat antar Perguruan Tinggi berskala nasional dikemas dalam kegiatan Kompetisi Debat Mahasiswa Indonesia (KDMI). Pada tahun ini, KDMI dilaksanakan secara daring dikarenakan pandemi. Terdapat berbagai perbedaan teknis dalam penyelenggaraan KDMI daring. Oleh karena itu, untuk menjamin pengelolaan yang tertib dan terkontrol dengan baik, diperlukan panduan yang memuat norma, aturan main dan prosedur pelaksanaan kegiatan.

Puji syukur kita panjatkan kepada Tuhan Yang Maha Kuasa, buku Panduan Teknis Kompetisi Debat Mahasiswa Indonesia (KDMI) 2021 telah selesai disusun dan segera disampaikan ke peserta. Sosialisasi melalui buku panduan juga menjadi bagian penting agar peserta perwakilan Perguruan Tinggi mendapatkan acuan yang jelas dan lengkap untuk dapat mengikuti kegiatan sebaik-baiknya. Pusat Prestasi Nasional akan terus mengupayakan penyempurnaan atau pengembangan panduan-panduan seperti ini, sesuai dengan perkembangan kebutuhan dan tuntutan, serta dinamika orientasi pengembangan talenta di masa mendatang.

Pimpinan Pusat Prestasi Nasional mengucapkan terima kasih kepada tim penulis dan kontributor lainnya yang telah bekerja sungguh-sungguh menyusun dan menerbitkan buku panduan ini. Selanjutnya, buku Panduan Teknis kompetisi debat Bahasa diharapkan dapat segera disebarkan ke daerah sehingga mereka dapat segera mempersiapkan diri dan melakukan koordinasi seperlunya. Semoga kegiatan kompetisi debat Bahasa dapat berjalan lancar dan memberikan manfaat yang maksimal.

Material Agustus 2021<br>
September 1. Kepala<br>
Pusat PRESTASI Pusa<br>
E MASIONAL<br>
Assen Sukman Assen Sukman Kepala Pusat Prestasi Nasional<br>PUSAT PRESTA ASIONAL ۱۵ Asep Sukmayadi

**Daftar Isi**

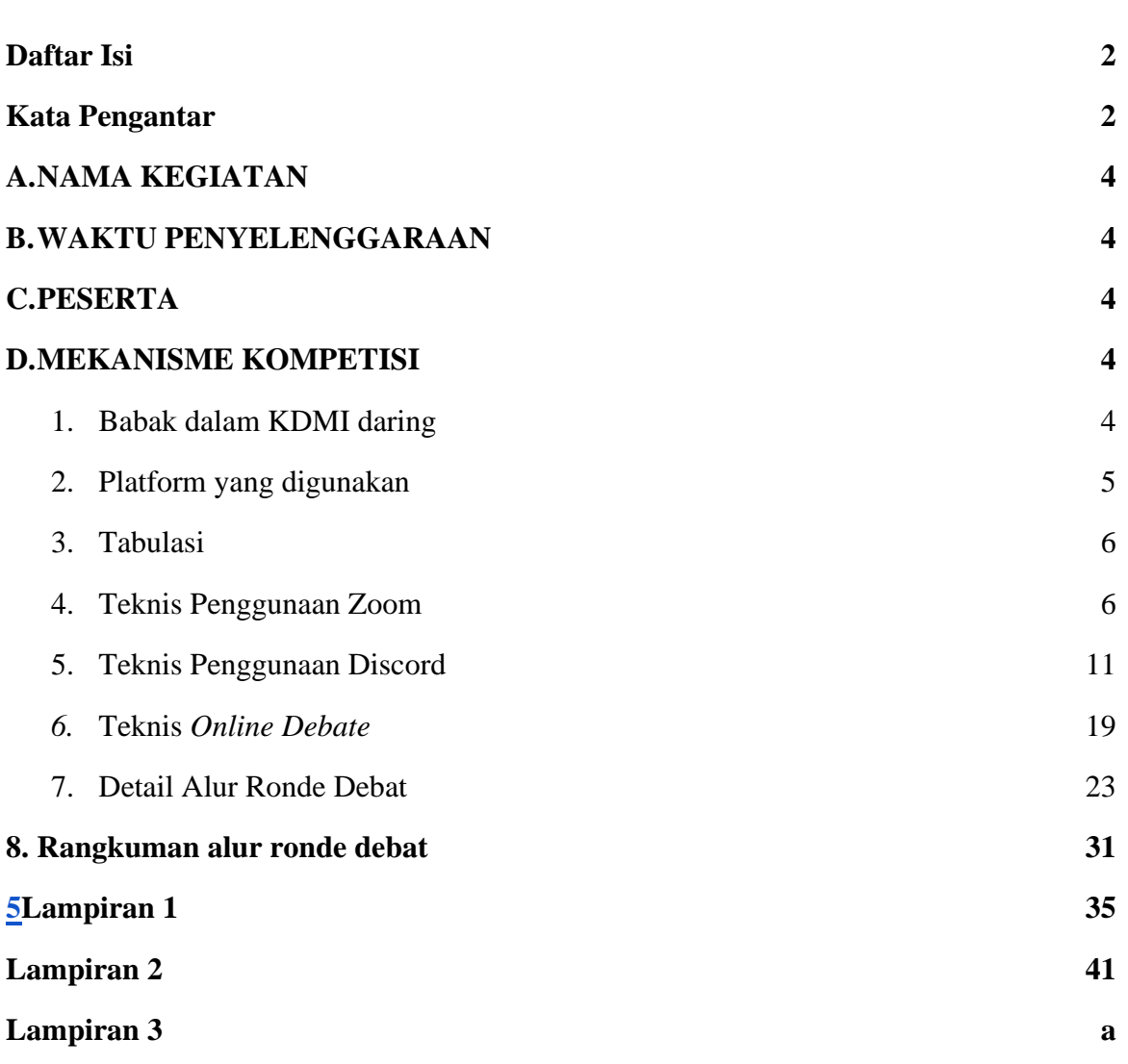

# <span id="page-3-0"></span>**A. NAMA KEGIATAN**

Kegiatan ini adalah Kompetisi Debat Mahasiswa Indonesia (KDMI) tahun 2021

# <span id="page-3-1"></span>**B. WAKTU PENYELENGGARAAN**

KDMI 2021 dilakukan secara daring pada tanggal 31 Agustus – 4 Sepetember 2021

# <span id="page-3-2"></span>**C. PESERTA**

- 1. Peserta KDMI adalah Warga Negara Indonesia (WNI) yang dibuktikan dengan Kartu Tanda Penduduk (KTP).
- 2. Peserta KDMI 2021 adalah 2 pendebat dan 1 (satu) juri institusi/N1 *Adjudicator* yang telah dinyatakan lolos seleksi wilayah tahun 2021.
- 3. Pendebat (*Debater)* adalah mahasiswa aktif Program Sarjana (maksimal semester 10) atau Diploma (maksimal semester 6 untuk D-3 dan semester 8 untuk D4), yang terdaftar di Pangkalan Data Pendidikan Tinggi (PD-Dikti) pada laman [http://pddikti.kemdikbud.go.id.](http://pddikti.kemdikbud.go.id./)
- 4. Juri institusi/N1 *Adjudicator* adalah mahasiswa aktif/ dosen dari perguruan tinggi asal *Debater* yang dibuktikan dengan Surat Tugas yang ditandatangani oleh pimpinan perguruan tinggi.
- 5. Pendebat wajib mengikuti Seminar Debat.
- 6. Juri institusi/ N1 *Adjudicator* wajib mengikuti Seminar Penjurian, Tes Akreditsi Juri, dan mengikuti keseluruhan babak penyisihan untuk menentukan status juri (Terakreditasi atau *trainee).*
- 7. Anggota tim tidak boleh diganti dengan alasan apapun.

# <span id="page-3-4"></span><span id="page-3-3"></span>**D. MEKANISME KOMPETISI**

## **1. Babak dalam KDMI daring**

KDMI 2021 memiliki beberapa babak sebagai berikut.

a. Babak Penyisihan

Terdapat 6 babak penyisihan di KDMI tingkat nasional.

b. Babak perdelapan final / *Octofinals*

Babak ini mempertemukan tim yang berada pada peringkat 1 s/d 32 hasil babak penyisihan. Tim-tim tersebut bertanding di 8 ruang debat. 2 tim pemenang di masing-masing ruang debat akan mengikuti babak *Quarterfinals.*

c. Babak perempat final/*Quarterfinal* 

Babak ini mempertemukan 16 tim pemenang di babak *Octofinals.* Tim-tim tersebut bertanding di 4 ruang debat. 2 tim pemenang di masing-masing ruang debat akan mengikuti babak *Semifinal.*

d. Babak Semifinal

Babak ini mempertemukan 8 tim pemenang di babak perempatfinal*.* Tim-tim tersebut bertanding di 2 ruang debat. 2 tim pemenang di masing-masing ruang debat akan mengikuti babak Grand final*.*

e. Babak *Grand Final* 

Babak ini adalah babak puncak yang mempertemukan 4 tim terbaik dari babak semifinal untuk menentukan Juara 1, 2, 3, dan 4.

#### <span id="page-4-0"></span>**2. Platform yang digunakan**

#### Platform debat daring: **Zoom**

Setiap peserta (baik *debater* maupun N-1) **diwajibkan** untuk mengunduh aplikasi Zoom pada laptop dan *handphone* masing-masing. Zoom dapat diunduh melalui tautan berikut ini [https://zoom.us/download.](https://zoom.us/download)

**WhatsApp Group & Facebook Group:** Sebagai sarana penyebaran informasi yang bersifat spontan *(Draw Release, Motion Release,* mengejar tim/adjudicator yang hilang dari Zoom, dsb.). WhatsApp Group ini akan dibuat maksimal sehari sebelum simulasi dimulai. Peserta dapat bergabung ke Facebook Group melalui tautan berikut:

https://www.facebook.com/groups/nudckdmi2021

Hubungi tab team apabila peserta belum masuk ke WhatsApp Group. Facebook Group bersifat publik.

Platform cadangan: **Discord**

Setiap peserta (baik *debater*, N-1, maupun *Invited Adjudicator* dan CAP) diwajibkan untuk bergabung ke dalam Discord *server* KDMI 2021 melalui tautan berikut ini. <https://discord.gg/kGherwR>

Discord dapat diunduh melalui tautan berikut ini [https://discord.com/.](https://discord.com/)

Discord *server* akan digunakan sebagai, opsi platform bagi para tim untuk melakukan *casebuilding*, platform untuk bertemu dan meminta *constructive feedback* dari juri, dan

sebagai opsi cadangan apabila suatu ruangan tidak dapat melanjutkan debat melalui Zoom.

# <span id="page-5-0"></span>**3. Tabulasi**

Seluruh informasi penting mengenai jalannya turnamen seperti *Draw, Motion,* hasil untuk tiap ronde (kecuali *silent round*) dan lain sebagainya dapat diakses di [https://nudc-kdmi2021.herokuapp.com.](https://nudc-kdmi2021.herokuapp.com/)

# <span id="page-5-1"></span>**4. Teknis Penggunaan Zoom**

#### **Zoom** *Layout*

Zoom hanya dapat digunakan melalui aplikasi, baik pada PC maupun pada *smartphone.* Penjelasan lebih rinci dapat dilihat pada situs [https://support.zoom.us/hc/en-us.](https://support.zoom.us/hc/en-us)

Berikut ini adalah fitur pada Zoom yang perlu diketahui untuk menunjang proses debat daring:

## **a. Memasuki Zoom** *Meeting*

Peserta dapat masuk ke Zoom *Meeting* yang benar melalui link pada tabulasi. (detail dapat dilihat di bagian Alur Ronde)

# **b. Ketika bergabung**

1. Memastikan bahwa peserta sudah **JOIN AUDIO,** yaitu fitur yang memperbolehkan peserta untuk mendengar maupun berbicara pada *meeting*  tersebut.

Peserta akan mendapatkan *pop up* seperti gambar berikut

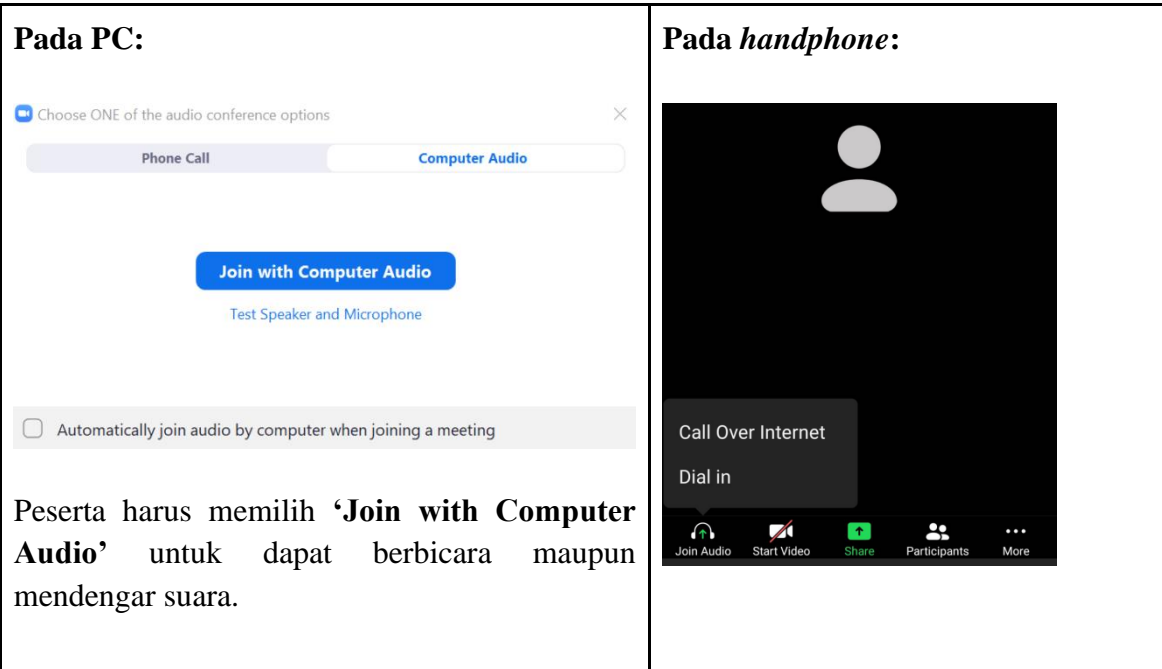

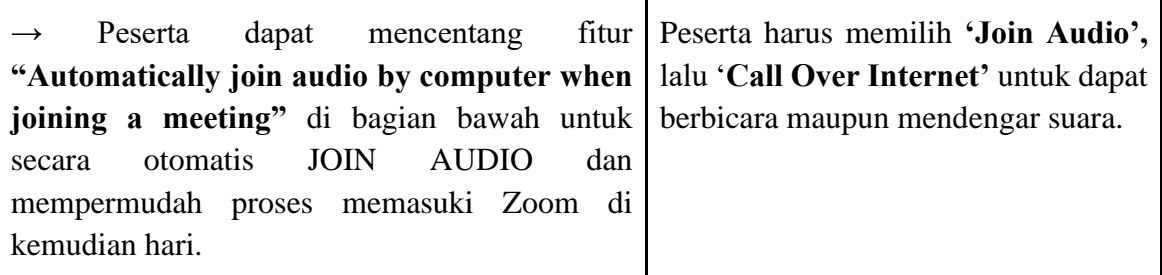

**c. Fitur pada layout umum** *meeting* **zoom (sebagai peserta) pada PC**

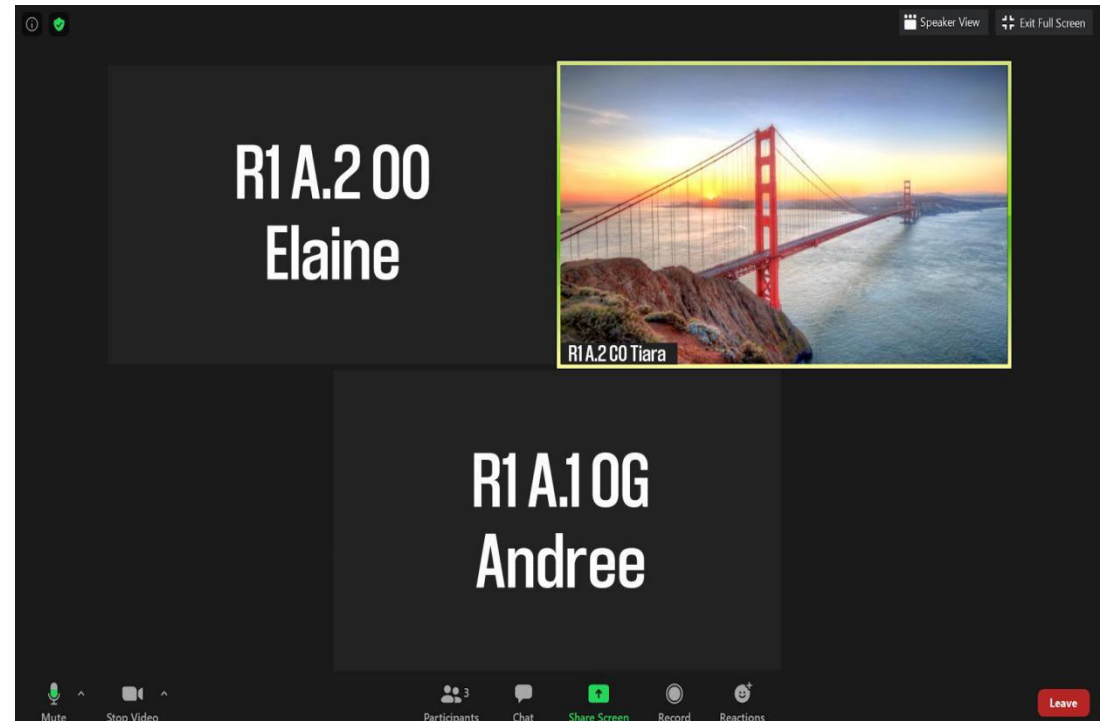

# **1. Panel atas layar (terletak di pojok kanan atas)**

Terdapat 2 opsi (dari kiri ke kanan) yaitu

**1) View**

Peserta dapat mengubah bagaimana *view* anggota *meeting* sesuai dengan kenyamanan Peserta. Disarankan untuk tetap menggunakan **Speaker View** untuk mempermudah Peserta.

**2) Full screen**

Peserta dapat mengatur ukuran tampilan aplikasi Zoom. Untuk mempermudahkan para peserta, aplikasi Zoom peserta dapat digunakan dalam setting *full screen*.

## **2. Panel bawah layar**

Terdapat 8 opsi (dari kiri ke kanan) yaitu

**1) Audio (Gambar** *microphone***)**

- **Mute**: *Microphone* peserta mati dan peserta lain tidak dapat mendengarkan. Jika sedang *Mute*, maka pada layar peserta akan tampil tulisan **UNMUTE** dengan gambar *mic* **tersilang.**
- **Unmute**: *Microphone* peserta nyala dan peserta lain dapat mendengarkan. Jika sedang Unmute, maka pada layar peserta akan tampil tulisan **MUTE** dengan gambar *mic* (sesuai dengan gambar diatas).
- Tingkat warna hijau adalah indikator volume suara Peserta (sesuai gambar diatas). Jika Peserta berbicara namun tidak terlihat indikator warna hijau tersebut, berarti peserta lainnya tidak dapat mendengarkan suara peserta.

## **2) Video (gambar kamera)**

- **Stop Video:** Kamera peserta mati dan peserta lain tidak dapat melihat. Jika peserta sedang Stop Video, maka pada layar peserta akan tampil tulisan **START VIDEO** dengan gambar **kamera tersilang.**
- **Start Video:** Kamera peserta nyala dan peserta lain dapat melihat Peserta. Jika peserta sedang Start Video, maka pada layar Peserta akan tampil tulisan **STOP VIDEO** dengan gambar **kamera** (sesuai dengan gambar diatas).
- Peserta juga dapat mengubah **background video** pada menu **panah atas** untuk menyesuaikan latar belakang Peserta, namun tidak semua perangkat dapat menggunakan fitur ini.

## **3) Participants (gambar orang)**

Peserta dapat melihat semua partisipan pada *meeting* peserta.

- Gunakan fitur ini untuk memastikan bahwa seluruh anggota tim peserta sudah hadir pada *meeting* tersebut.
- Peserta juga dapat mengubah *display name* Peserta sesuai dengan peraturan **(bisa dilihat pada ALUR RONDE > Draw Release).**

# **4) Chat (gambar** *chat bubble***)**

Para peserta dapat bertukar pesan melalui fitur **CHAT.** Peserta dapat mengirimkan pesan bagi seluruh partisipan dalam *meeting* tersebut maupun hanya kepada salah satu partisipan saja. Penerima pesan dapat diatur dengan mengganti opsi "*everyone*" menjadi nama partisipan yang dituju saja.

- **5) Share Screen** (tidak akan digunakan oleh peserta selama debat)
- **6) Record** (tidak akan digunakan oleh peserta selama debat)
- **7) Reactions** (tidak akan digunakan oleh peserta selama debat)

## **8) Leave Meeting (Berwarna Merah)**

Ini adalah fitur yang digunakan untuk meninggalkan *meeting*  tersebut. Terdapat dua jenis opsi pada fitur ini, yaitu:

- **a. Leave Meeting:** Peserta akan meninggalkan keseluruhan meeting.
- b. (Dalam *breakout rooms*) **leave breakout rooms:** Peserta akan keluar dari *room* tersebut, namun tetap ada di *meeting*.

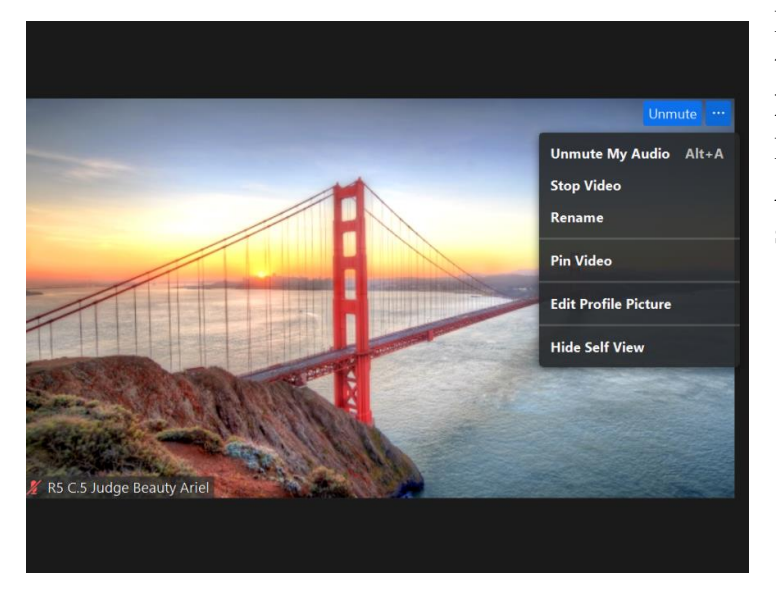

Pada **menu tambahan (3 titik pada ujung atas kanan profil Peserta),**  Peserta dapat mengatur **Audio, Video,** dan **Nama**  seperti gambar di atas.

**d. Fitur pada layout umum** *meeting zoom* **(sebagai peserta) pada** *smartphone*

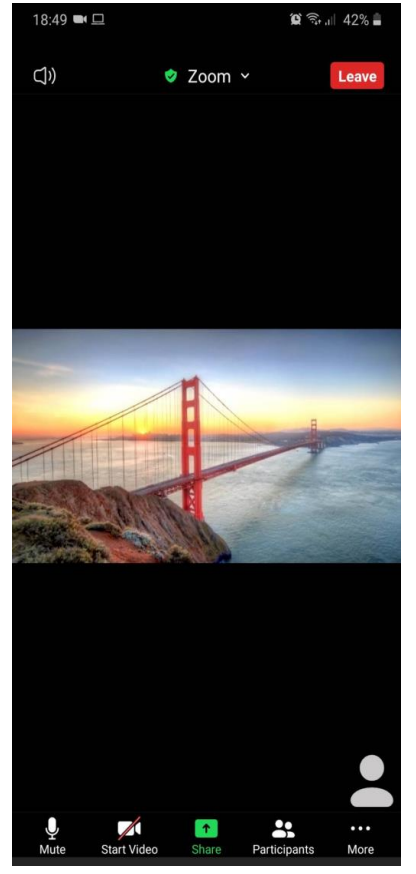

**1. Panel atas layar** Terdapat 2 opsi (dari kiri ke kanan) yaitu **a) Audio (gambar speaker) b) Leave (Berwarna merah)**

'Leave' adalah fitur untuk meninggalkan Meeting tersebut. Terdapat dua jenis opsi pada fitur ini, yaitu:

Leave Meeting: Peserta akan meninggalkan keseluruhan meeting.

(Pada *breakout rooms*) **leave breakout rooms:**  Peserta akan keluar dari *breakout room* dan kembali ke *main room meeting* tersebut.

**2. Panel bawah layar**

Terdapat 5 opsi (dari kiri ke kanan) yaitu **a) Microphone (Gambar microphone)**

> - **Mute**: *Microphone* Peserta mati dan peserta lain tidak dapat mendengarkan Peserta. Jika Peserta sedang *Mute*,

maka pada layar Peserta akan tampil tulisan **UNMUTE** dengan gambar *mic*  **tersilang.**

- **Unmute**: *Microphone* Peserta nyala dan peserta lain dapat mendengarkan Peserta. Jika peserta sedang Unmute, maka pada layar Peserta akan tampil tulisan **MUTE** dengan gambar *mic*  (sesuai dengan gambar diatas).

Tingkat warna hijau adalah indikator volume suara Peserta (sesuai gambar diatas). Jika Peserta berbicara namun tidak terlihat indikator warna hijau tersebut, berarti peserta lainnya tidak dapat mendengarkan suara Peserta.

#### **a. Video (gambar kamera)**

- **Stop Video:** Kamera Peserta mati dan peserta lain tidak dapat melihat Peserta. Jika peserta sedang Stop Video, maka pada layar Peserta akan tampil tulisan **START VIDEO** dengan gambar **kamera tersilang.**
- **Start Video:** Kamera Peserta nyala dan peserta lain dapat melihat Peserta. Jika peserta sedang Start Video, maka pada layar Peserta akan tampil tulisan **STOP VIDEO** dengan gambar **kamera** (sesuai dengan gambar diatas).

#### **b. Participants (ikon gambar orang)**

Peserta dapat melihat semua partisipan dalam *meeting* Peserta.

- Gunakan fitur ini untuk memastikan bahwa seluruh anggota tim peserta sudah hadir pada *meeting* tersebut.
- Peserta juga dapat mengubah *display name* Peserta sesuai dengan peraturan (bisa dilihat pada **Alur Ronde > Draw Release)**

## **c. More (tiga titik)**

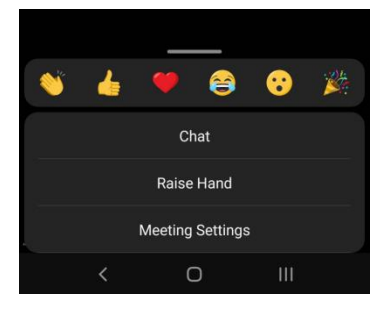

Ketika di klik, terdapat menu seperti gambar.

**- Reaction:** (tidak akan digunakan oleh peserta selama debat)

**- Chat:** Para peserta dapat bertukar pesan melalui fitur **CHAT.** Peserta dapat mengirimkan pesan bagi seluruh partisipan dalam *meeting* tersebut maupun hanya kepada salah satu partisipan saja. Penerima pesan dapat diatur dengan mengganti opsi "*everyone*" menjadi nama partisipan yang dituju saja.

- **- Raise Hand:** (tidak akan digunakan oleh peserta selama debat)
- **- Meeting Settings:** Terdapat peraturan lainnya yang dapat digunakan.

# <span id="page-10-0"></span>**5. Teknis Penggunaan Discord**

# **Persiapan**

Pada awal penggunaan aplikasi Discord, pengguna akan diwajibkan untuk masuk ke dalam akun Discord masing-masing. Silahkan melakukan registrasi akun apabila belum memiliki (dengan mengklik tombol **Register**).

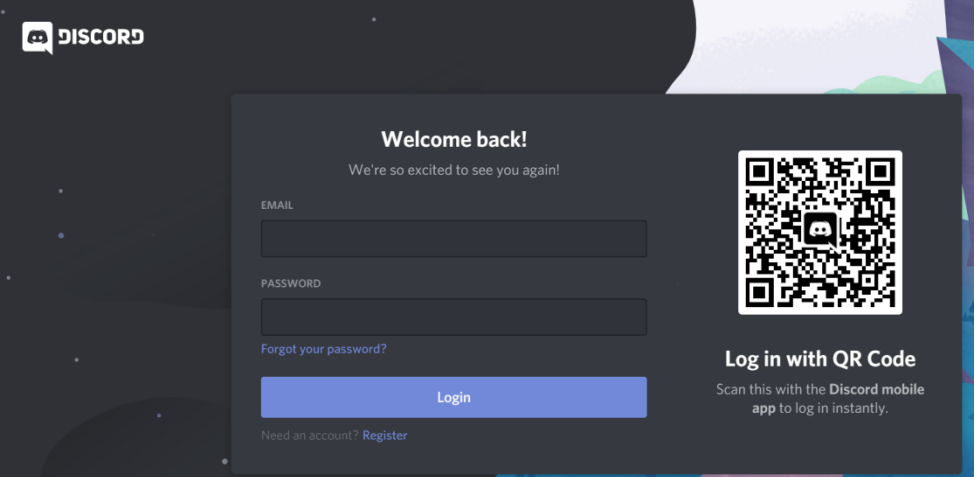

Untuk informasi lebih lanjut mengenai registrasi akun dapat pada tautan berikut ini. <https://support.discord.com/hc/en-us/articles/360033931551-Getting-Started>

# **Bergabung Ke Dalam** *Server*

Buka tautan untuk memasuki *server* Discord pada peramban yang peserta gunakan (Google Chrome, Mozilla Firefox, dll.). Peramban Peserta secara otomatis akan memunculkan tampilan seperti gambar di bawah ini

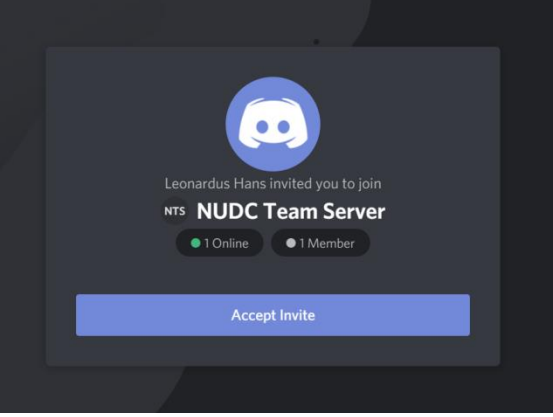

Klik "**Accept Invite**" dan peserta akan secara otomatis masuk ke dalam *Server*  Discord.

#### **Kata Kunci Pada Platform Discord**

- Server = Keseluruhan lomba
- $Categorical = Building$
- $-$  Channel = Room

#### **Layout Untuk Pengguna PC**

**1. Layout Utama**

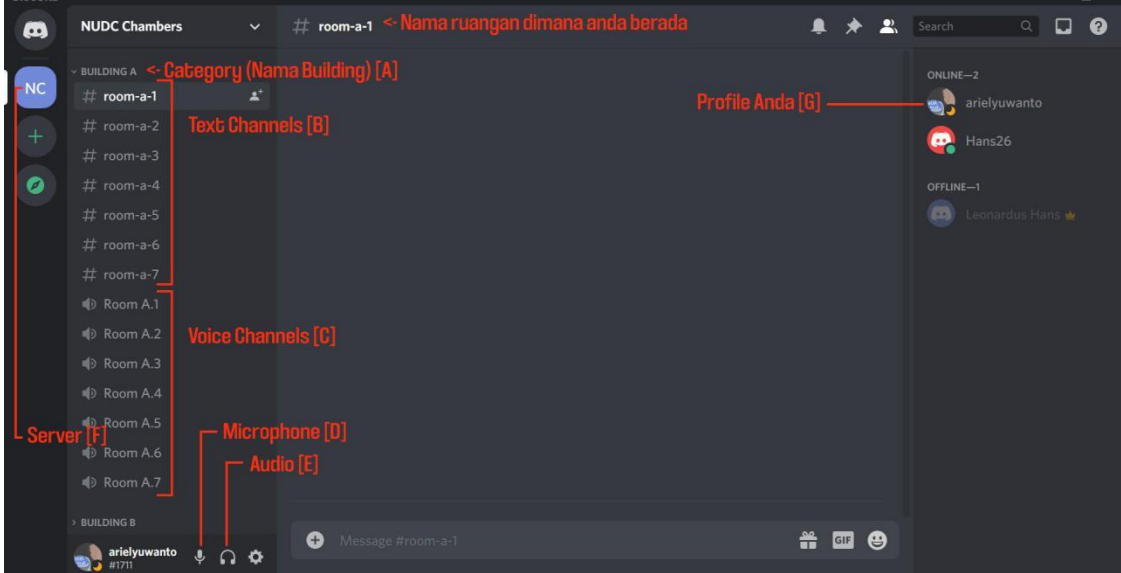

- a. Category (Nama Building)
	- Merupakan suatu "bangunan" yang menyimpan *text channel* (ditpesertai dengan tpeserta tagar) dan *voice channel* (ditpesertai dengan tpeserta pengeras suara) yang termasuk dalam bangunan tersebut (klik pada panah di samping nama *category* untuk meringkas isi *category* ataupun menampilkan seluruh isi *category*).
- b. Text Channels
	- Bagian yang berisikan ruangan untuk melakukan *chatting* dengan orang-orang yang berada pada *room* tersebut. (Silahkan untuk mengklik *text channel* sesuai ruang debat yang peserta tempati).
	- Notifikasi semua *text channel* akan dapat dilihat oleh semua orang, maka dari itu gunakan *text channel* ini untuk keperluan berkomunikasi kepada sesama *debater* atau adjudicator perihal yang penting saja.
- c. Voice Channels
	- Bagian yang difungsikan untuk dimasuki oleh semua partisipan sesuai ruangannya masing-masing. Cara untuk memasukinya adalah dengan mengklik pada tulisan ruangan yang peserta tempati (Untuk chamber A.1 maka mengklik pada Room A.1)
- Tidak diperbolehkan untuk memasuki *Voice Channel* ruangan selain yang merupakan ruang debat peserta.
- d. Microphone
	- Difungsikan untuk mengatur posisi *microphone* pada PC peserta. Apabila gambar *microphone* terdapat coretan berwarna merah, maka peserta berada pada posisi *mute*. Cukup melakukan klik untuk meng*unmute* diri peserta, begitu pula sebaliknya.
- e. Audio
	- Difungsikan untuk mematikan suara yang masuk ke PC peserta. Apabila gambar *audio* (*headset*) terdapat coretan berwarna merah, maka peserta tidak dapat mendengar apapun dari *Voice Channel* tersebut. Cukup melakukan klik hingga gambar *audio* sesuai pada layout di atas sehingga peserta dapat mendengar suara dari *chamber*  peserta.
- f. Server
	- Merupakan list *server* yang telah peserta miliki. Untuk memasuki *server* yang peserta mau, cukup mengklik pada gambar *server* yang peserta ingini (dalam hal ini klik pada *server* KDMI *Chambers*)
- g. Profile Peserta
	- Difungsikan untuk mengubah *nickname* peserta ketika berada di dalam *server*. Pastikan peserta berada di dalam *server* KDMI *Chambers* atau KDMI *Team Case Building*, lalu klik kanan pada profil peserta maka akan muncul beberapa pilihan. Lalu klik pada bagian change *nickname*, lalu ubahlah nama sesuai ketentuan.

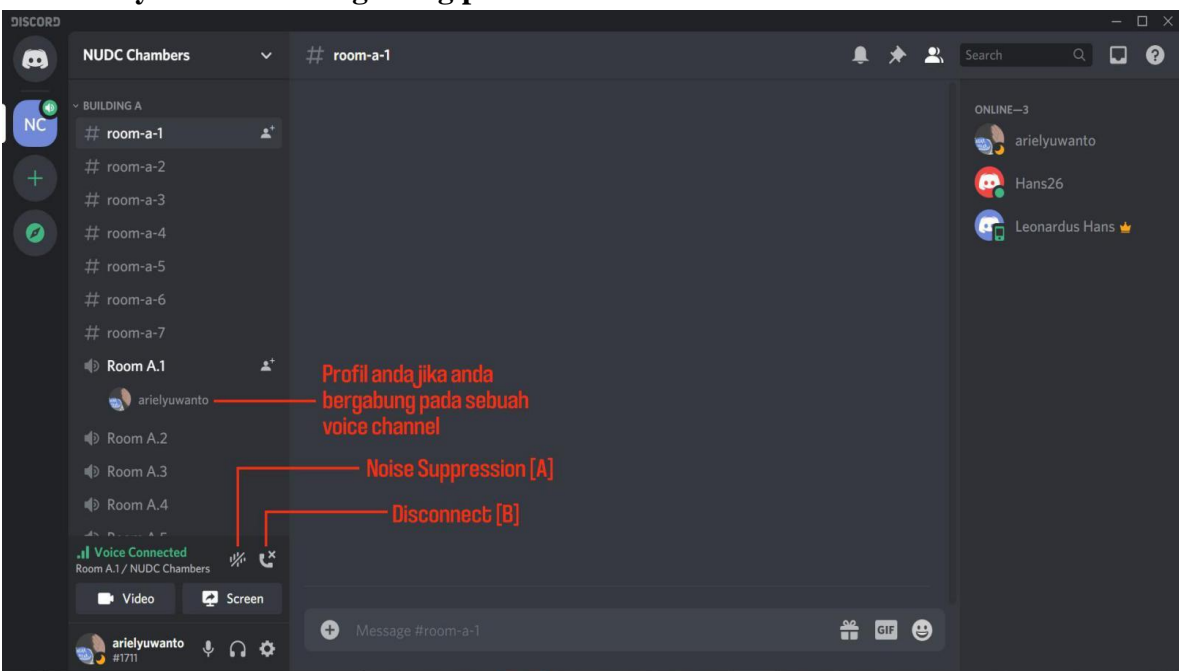

## **2. Layout setelah bergabung pada Voice Channel**

- a. Noise Suppression
	- Difungsikan apabila suara di sekitar peserta memiliki banyak sekali *noise* atau gangguan suara (tidak direkomendasikan untuk menyalakan apabila memiliki kualitas/kecepatan internet yang rendah ataupun tidak stabil)
- b. Disconnect
	- Ketika diklik maka peserta akan secara otomatis keluar dari *Voice Channel* yang merupakan *chamber* peserta
	- Digunakan setelah debat selesai, semua *debater* silahkan melakukan *disconnect* supaya adjudicator dapat mendiskusikan hasil debat terlebih dahulu. Adjudicator dapat memanggil kembali semua partisipan dengan mengetik pada *text channel*. Maka semua *debater*  diharapkan untuk selalu memantau *text channel room* kalian.

## **Layout Untuk Pengguna** *Smartphone*

**1. Layout Utama**

-

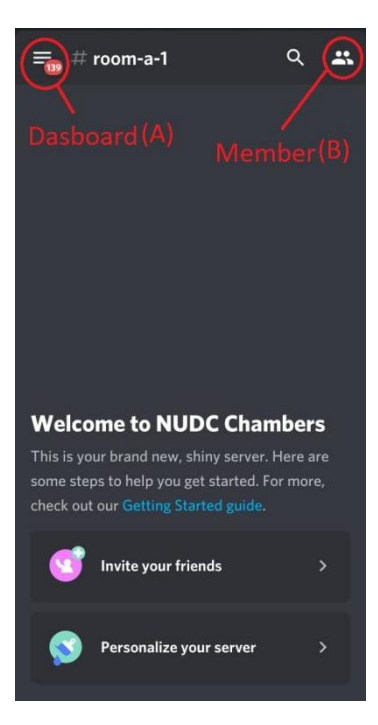

- a. Dashboard
	- Bagian yang berfungsi untuk menampilkan isi *server* dan *list server* yang peserta ikuti
- b. Member
	- Bagian yang berfungsi untuk menampilkan anggota *server* yang saat ini peserta masuki dan menunjukkan profil pesera.

#### **2. Layout Dashboard**

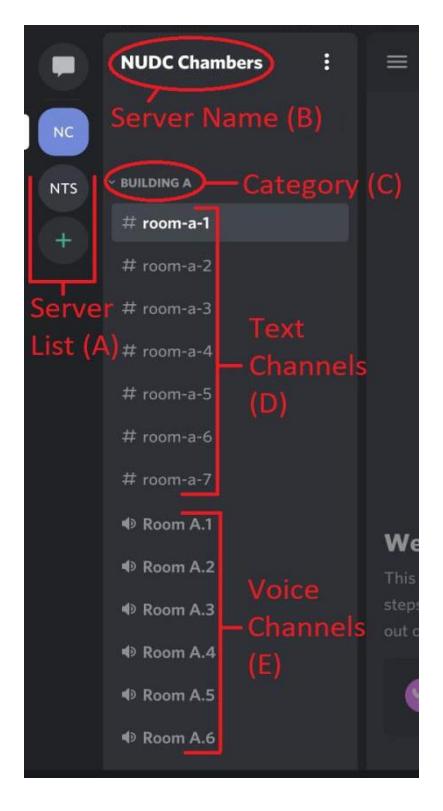

a. Server List

- Merupakan list *server* yang telah peserta miliki. Untuk memasuki *server*  yang peserta mau, cukup menekan pada gambar *server* yang peserta ingini (dalam hal ini menekan pada *server*  KDMI *Chambers*)
- b. Server Name
	- Merupakan penanda *server* tempat peserta berada.
- c. Category (Nama Building)
	- Merupakan suatu "bangunan" yang menyimpan *text channel* dan *voice channel* yang termasuk dalam bangunan tersebut (tekan pada nama *category* untuk meringkas isi *category* ataupun membuat semua isinya tertampilkan).
- d. Text Channels
	- Bagian yang berisikan ruangan untuk melakukan *chatting* dengan orangorang yang berada pada *room* tersebut. (Silahkan untuk menekan *text channel* sesuai ruang debat yang peserta tempati).
	- Notifikasi semua *text channel* akan dapat dilihat oleh semua orang, maka dari itu gunakan *text channel* ini untuk keperluan berkomunikasi kepada sesama *debater* atau adjudicator perihal yang penting saja.
- e. Voice Channels
	- Bagian yang difungsikan untuk dimasuki oleh semua partisipan sesuai ruangannya masing-masing. Cara untuk memasukinya adalah dengan menekan pada tulisan ruangan yang

peserta tempati (Untuk chamber A.1 maka menekan pada Room A.1)

- Tidak diperbolehkan untuk memasuki *Voice Channel* ruangan selain yang merupakan ruang debat peserta.

# **3. Layout Setelah Memasuki Voice Channel**

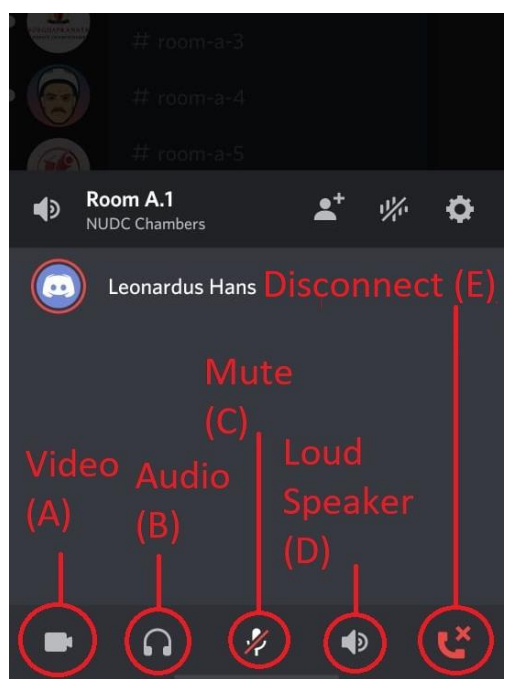

# a. Video

- Difungsikan untuk menyalakan kamera peserta saat berada pada *voice channel* (tidak direkomendasikan apabila internet tidak stabil).
- b. Audio
	- Difungsikan untuk mematikan suara yang masuk ke *handphone* peserta. Apabila gambar *audio (headset)*  terdapat coretan berwarna merah, maka peserta tidak dapat mendengar apapun dari *Voice Channel* tersebut. Cukup melakukan klik hingga gambar *audio* sesuai pada *layout* di atas sehingga peserta dapat mendengar suara dari *chamber*  peserta.
- c. Mute
	- Difungsikan untuk mengatur posisi *microphone* pada PC peserta. Apabila gambar *microphone* terdapat coretan berwarna merah, maka peserta berada pada posisi *mute*. Cukup melakukan klik untuk meng-*unmute* diri peserta, begitu pula sebaliknya.
- d. Loud Speaker

- Untuk mengalihkan suara pada *handphone* peserta dari *speaker* depan (untuk telepon) menjadi *speaker* utama sehingga menghasilkan suara yang besar.
- e. Disconnect
	- Ketika ditekan maka peserta akan secara otomatis keluar dari *Voice Channel* yang merupakan *chamber* peserta.
	- Digunakan setelah debat selesai, seluruh *debater* harus melakukan *disconnect* agar adjudicator dapat mendiskusikan hasil debat terlebih dahulu. Adjudicator dapat memanggil kembali semua partisipan dengan mengirim pesan pada *text channel*. Maka semua *debater*  diharapkan untuk selalu memantau *text channel room* kalian.

#### **Cara Mengganti Nickname Discord**

- 1. Pastikan peserta berada pada *server* KDMI *Chambers* atau KDMI *Team Casebuilding*
- 2. Klik kanan pada profil peserta untuk pengguna PC atau tekan profil peserta pada *layout member* untuk pengguna *handphone* maka akan muncul tampilan seperti di bawah ini (kiri PC, kanan layout member pada *handphone*)

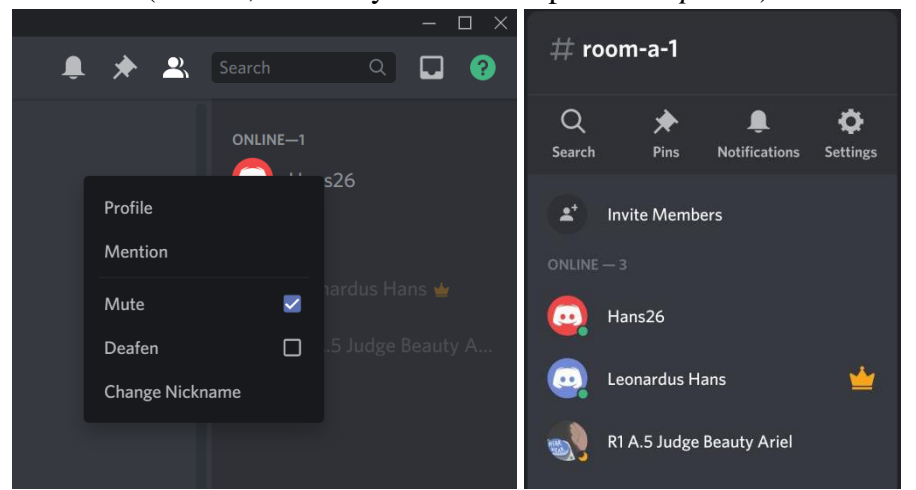

3. Klik "Change Nickname" untuk pengguna PC dan "Manage User" untuk pengguna *handphone*

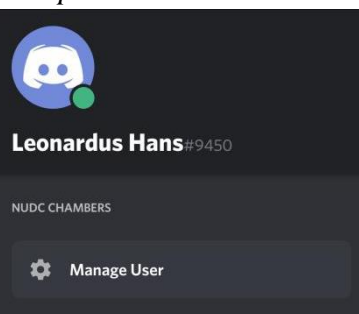

4. Isikan nama sesuai dengan format lalu tekan/klik *save* (warna biru). (Kiri pengguna PC dan kanan pengguna *handphone*).

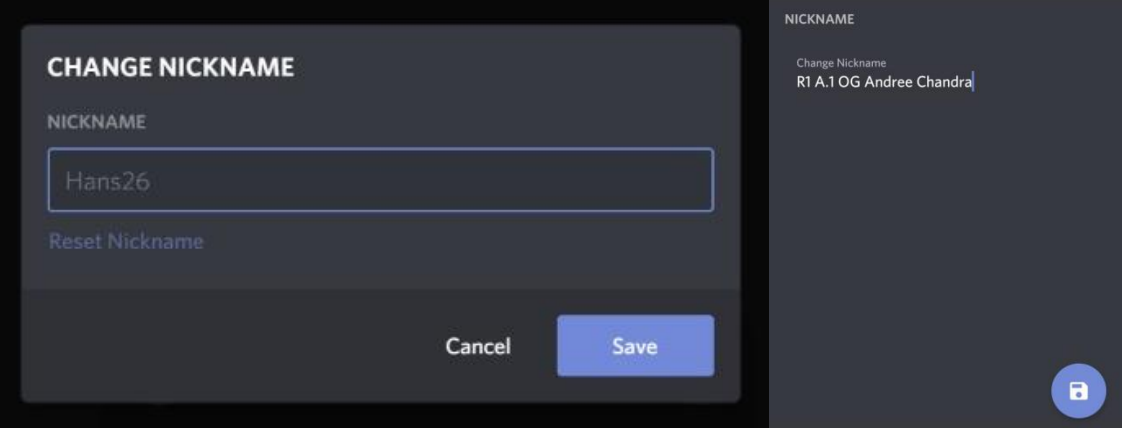

# **Cara Bergabung Dalam Voice Channels**

- 1. Masuk ke dalam *server* sesuai dengan keperluan
- 2. Klik/Tekan pada bagian *Voice Channel* sesuai ruangan yang peserta tempati
- 3. Untuk pengguna PC, peserta akan otomatis masuk ke dalam *Voice Channel*. Untuk pengguna *handphone*, silahkan tekan **"Join Voice"** seperti gambar di bawah

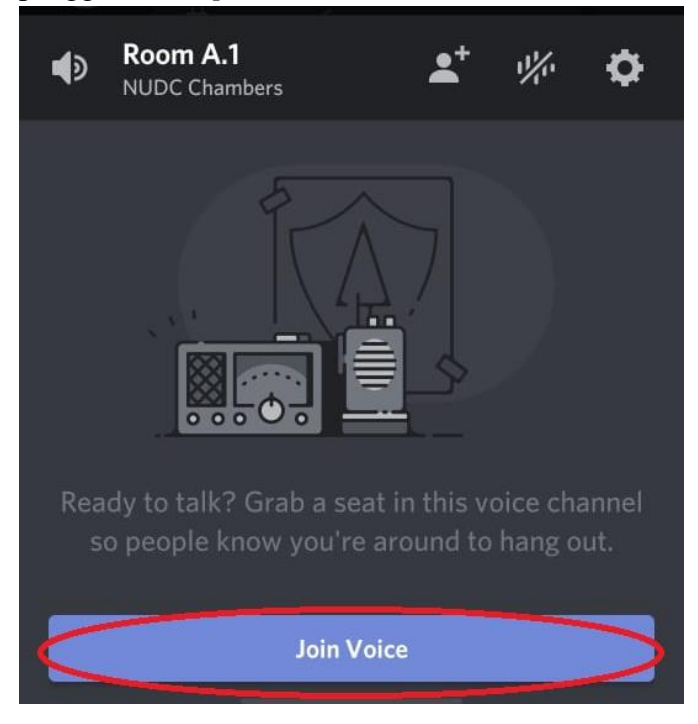

## *6.* **Teknis** *Online Debate*

## <span id="page-18-0"></span>**Mengenai ruangan virtual**

Akan terdapat 4 (empat) *Zoom Meeting* yang digunakan, yaitu "*Building A*", "*Building B*", "*Building C",* dan *"Building D"*.

Seluruh peserta yang berjumlah 112 tim akan dialokasikan ke dalam 28 ruangan yang tersebar ke dalam keempat "gedung" tersebut. Dalam setiap rondenya, partisipan diwajibkan untuk masuk ke gedung yang telah dialokasikan sesuai dengan yang terdapat pada *draw* di tabulasi (partisipan dapat dialokasikan ke gedung yang berbeda di setiap ronde).

Setiap gedung tersebut akan dipecah menjadi beberapa ruangan kecil menggunakan fitur *Breakout Room* pada Zoom, dimana *Tab Team* akan mengalokasikan peserta ke *Breakout Room* sesuai dengan tabulasi. *Breakout Room* ini nantinya akan menjadi ruangan peserta untuk melangsungkan perdebatan. Contoh penamaan ruangan adalah sebagai berikut:

 $A.1 \rightarrow$  Gedung A, Ruangan 1  $C.2 \rightarrow$  Gedung C, Ruangan 2

# **Penggunaan Discord Server**

**Seluruh partisipan** yang terlibat dalam KDMI 2021, baik debater, N1 Adjudicator, Invited Adjudicator, dan CAP **wajib** bergabung dalam Discord channel (tautan ada di halaman 2 pada bagian 'platform yang digunakan' ).

Voice Channel pada kategori **Chambers** berguna untuk menjadi *backup* apabila ada isu yang menyebabkan suatu ruangan debat tidak dapat berlanjut di dalam Zoom meeting dan harus dipindahkan ke Discord. Ikuti instruksi lebih lanjut dari Tech Director apabila ruangan peserta akan dipindahkan ke Discord.

Voice Channel pada kategori **Teams** bertujuan untuk memberikan seluruh tim opsi platform untuk melakukan casebuilding, dan juga untuk para tim dapat bertemu dengan *adjudicator* mereka dan meminta *constructive feedback* seusai debat. Channel ini akan berisikan voice channel untuk setiap tim yang berpartisipasi dalam KDMI 2021 dan akan dinamai berdasarkan *team code* sesuai tabulasi. Setiap tim hanya diperbolehkan untuk memasuki voice channel masing-masing dan tidak diperbolehkan untuk memasuki voice channel tim lain.

Para debater dapat mencari dan menghubungi adjudicator yang telah menjuri mereka untuk meminta konstruktif di dalam Server KDMI Teams dengan me-*mention*  adjudicator yang bersangkutan (dengan mengetik '@' dan nama juri yang bersangkutan) di text channel #general.

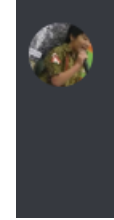

Debater Andree Chandra Today at 9:48 PM @Judge Leonardus Hans can we ask for constructives for round 1 please? we will be waiting in our voice channel (Chandra - Chairmandy)

Semua orang wajib mengganti nickname Discord mereka di dalam kedua server ini (panduan mengganti nama dapat dilihat di halaman 12). Aturan penamaan di Discord Server adalah sebagai berikut:

Debater:

**Debater [Nama sesuai [tabulasi\]](http://nudc-kdmi2020.herokuapp.com/nudc2020/participants/list/)**

Contoh: Debater Andree Chandra

Judge:

**Judge [Nama sesuai [tabulasi\]](http://nudc-kdmi2020.herokuapp.com/nudc2020/participants/list/)** Contoh: Judge Leonardus Hans

#### *Private* **URL dan** *Online Check-in*

Setiap individu (baik *debater* maupun N1) akan mendapatkan URL unik. URL ini akan digunakan untuk melakukan *check-in* setiap pagi dan juga untuk memberikan *judge feedback* (detail mengenai ini akan dijelaskan di bagian selanjutnya). Mohon diingat bahwa URL ini bersifat **pribadi dan rahasia,** hanya untuk individu yang bersangkutan. URL ini tidak boleh dibagikan kepada siapapun termasuk teman satu tim, pelatih, staf perguruan tinggi, dan lain sebagainya. Kami akan memberikan sanksi tegas apabila kami menemukan kejanggalan terkait dengan URL unik yang telah dibagikan.

*Check-in* **akan dilakukan setiap pagi hari** (bukan setiap ronde) di rentang waktu yang akan ditentukan dan diumumkan sebelum hari pelaksanaan. Setiap peserta **wajib** melakukan *check-in* tepat waktu. Peserta yang gagal melakukan *check-in* sebelum batas waktu yang diberikan akan disingkirkan dari tabulasi (termasuk tim yang salah satu atau kedua anggotanya tidak melakukan *check-in* tepat waktu).

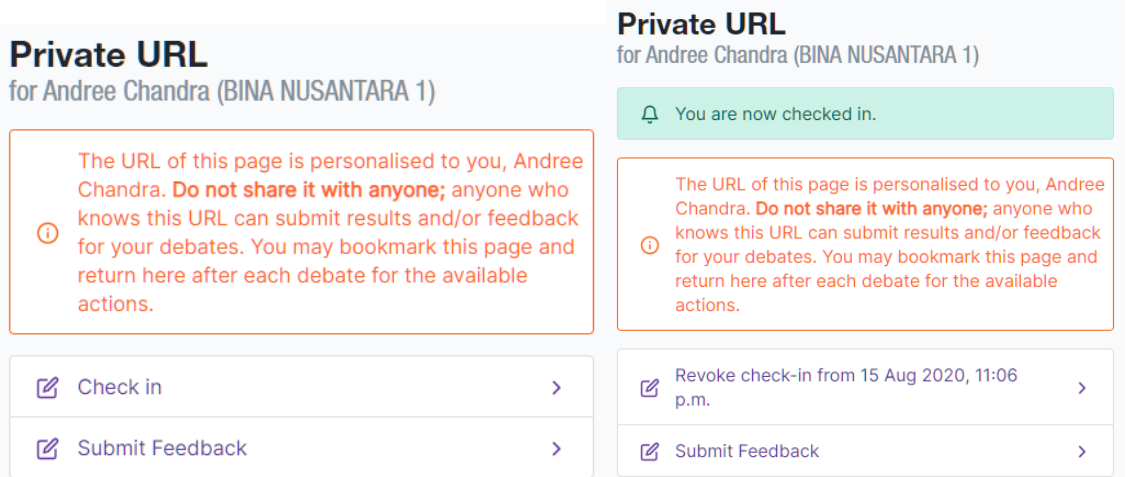

Tampilan *private* URL peserta akan seperti ini ketika peserta membukanya. Tekan "*Check in*" untuk melakukan *check-in* mandiri. *Private link* peserta akan menampilkan notifikasi bahwa peserta telah terdaftar untuk hari itu beserta waktu yang menunjukkan kapan peserta melakukan *check-in*.

#### **7. Detail Alur Ronde Debat**

#### <span id="page-22-0"></span>*a. Draw release*

*Draw* adalah halaman yang menampilkan ruangan, posisi, dan juri peserta pada ronde tersebut.

Pada halaman ini posisi debat peserta akan disingkat sebagai berikut:

- *Opening Government* : OG
- *Opening Opposition* : OO
- *Closing Government* : CG
- *Closing Opposition* : CO

Detail lebih lanjut mengenai peran setiap posisi dapat dilihat di [pedoman KDMI](https://pusatprestasinasional.kemdikbud.go.id/wp-content/uploads/2020/07/Juklak-NUDC-2020-1707-v1.pdf) di laman Puspresnas.

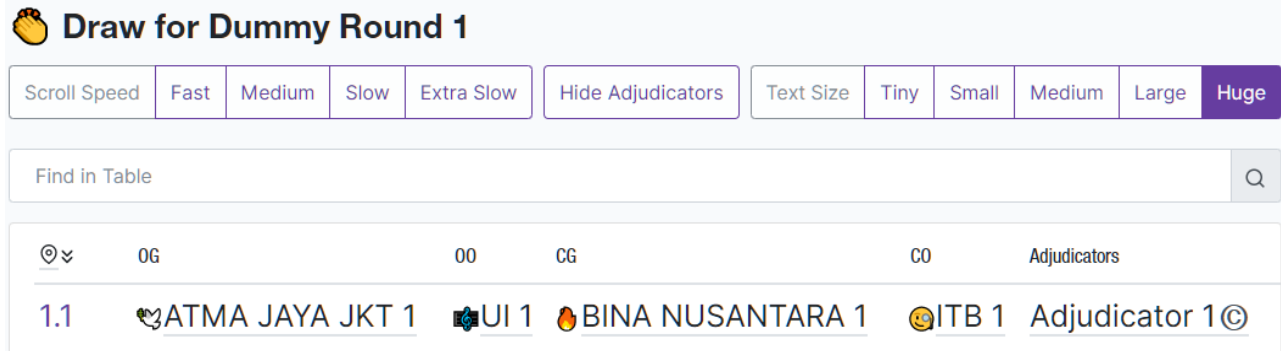

*Draw* dapat dilihat secara mandiri di [tabulasi.](https://nudc-kdmi2020.herokuapp.com/nudc2020/draw/) Di atas ini adalah tampilan dari laman "*draw"* di tabulasi. Tautan tabulasi akan dibagikan melalui grup WhatsApp. Posisi, ruangan, dan lawan debat peserta juga dapat dilihat di *Private* URL peserta masingmasing.

Ketika peserta telah mendapatkan ruangan di mana peserta dialokasikan, peserta diwajibkan untuk **segera masuk ke Zoom** *building* peserta dengan cara **menekan nama ruangan peserta** yang terdapat di laman "*draw*".

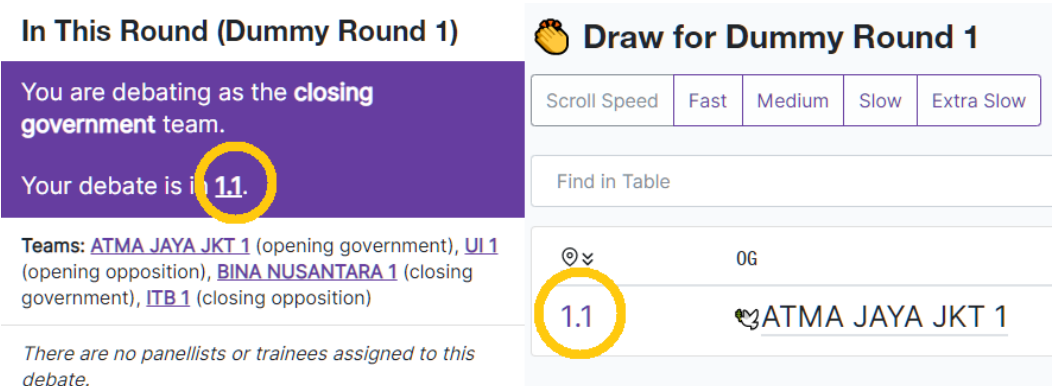

Seluruh peserta juga diwajibkan untuk segera mengganti *display name* ketika sudah berada dalam Zoom *meeting*.

Peserta dapat mengganti *display name* peserta melalui kolom *"Participants"* > tekan nama peserta > tekan *"More"* > *"Rename"*.

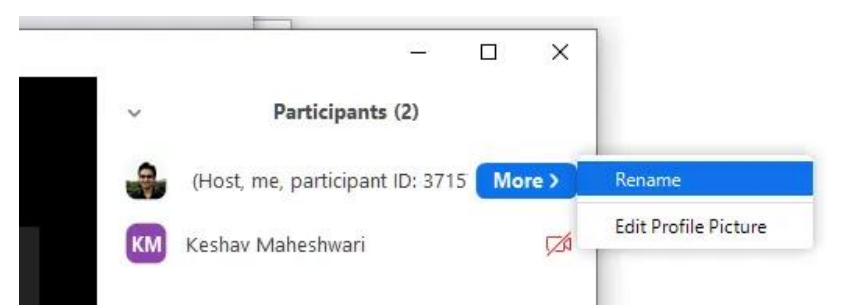

Panduan lebih lengkap mengenai penggantian *display name* dapat dilihat di sini <https://nerdschalk.com/how-to-change-your-name-on-zoom-on-pc-and-phone/>

Aturan penamaan peserta adalah sebagai berikut:

# **[Ronde] [Ruangan] [Posisi] [Nama Lengkap sesuai tabulasi]**

Contoh untuk *debater*:

R1 A.1 OG Andree Chandra

R3 B.4 CO Elaine Chairmandy

Contoh untuk juri (baik *Invited Adjudicator* maupun N1 *Adjudicator*): R2 A.1 Judge Mutiara Annisa R5 C.5 Judge Beauty Ariel

Nama ini **dipisahkan oleh spasi** dan bukan tanda baca lain seperti koma, garis bawah, dsb. Contoh di bawah ini adalah **salah**:

R2\_A.1\_OG\_Andree Chandra (salah karena menggunakan garis bawah) R4-C.4-Judge-Mutiara Annisa (salah karena menggunakan tanda hubung) B.4 CG Leonardus Hans (tidak mencantumkan ronde)

Peserta memiliki waktu 15 menit untuk masuk ke Zoom *Building* dan mengganti *display name* peserta. Panitia/*Tab Team* berhak untuk mengontak peserta dengan metode apapun untuk mencari peserta untuk masuk ke dalam Zoom *Building*. Panitia/*Tab Team* tidak bertanggung jawab apabila partisipan tidak memiliki akses informasi tertentu yang dibagikan dalam Zoom *Building*.

#### *b. Motion Release dan Casebuilding*

15 menit setelah *Draw Release*, tim juri inti atau CAP (Core Adjudication Panel) akan melakukan *Motion Release* di Zoom *Building* masing-masing. CAP akan melakukan *share screen* berisikan mosi debat dan mengumumkan secara verbal. Di sini juga partisipan dapat bertanya mengenai mosi pada ronde tersebut.

Mosi juga bisa diakses di laman tabulasi di bagian ["Motions".](https://nudc-kdmi2020.herokuapp.com/nudc2020/motions/) Waktu *case building* adalah 15 menit dimulai dari waktu mosi dirilis.

Saat *case building* dimulai, *breakout room* akan dibuka sehingga seluruh partisipan dapat mengakses *breakout room*. Semua peserta wajib untuk masuk ke *breakout room* masing-masing sesegera mungkin dengan menekan *join* saat *pop up* sebagai berikut muncul di Zoom peserta.

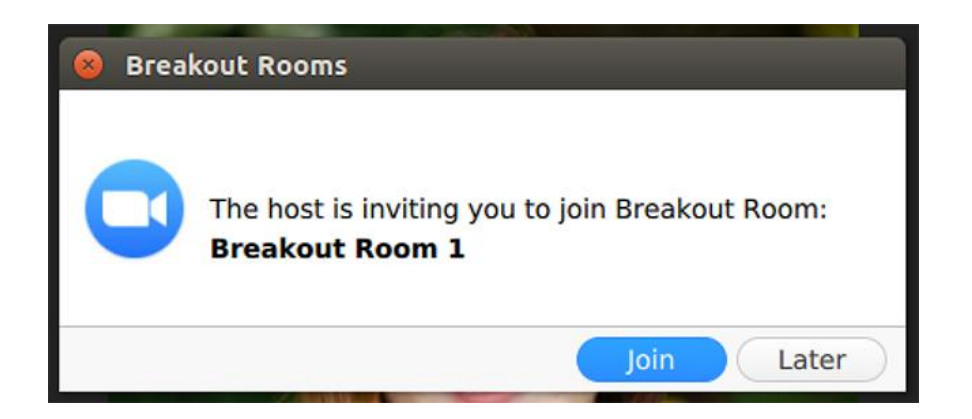

Apabila *pop up* ini muncul, atau secara tidak sengaja peserta menekan tombol "Later", maka peserta dapat masuk ke *breakout room* dengan menekan opsi ini di kanan bawah Zoom peserta.

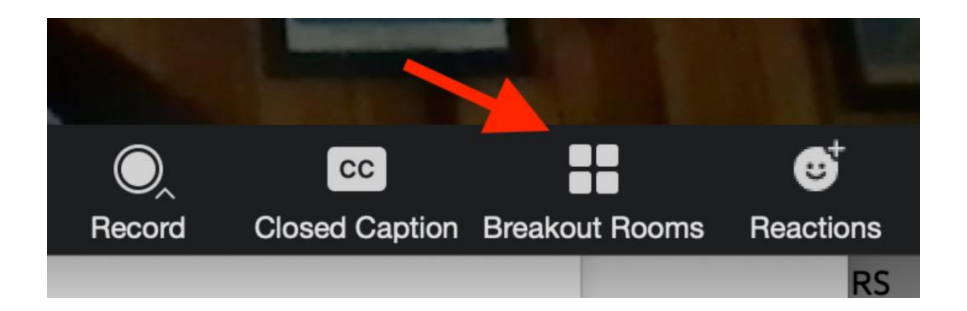

Untuk panduan dan bantuan lebih lanjut mengenai Zoom *breakout rooms* dapat diakses di sini

[https://support.zoom.us/hc/en-us/articles/115005769646-Participating-in](https://support.zoom.us/hc/en-us/articles/115005769646-Participating-in-breakout-rooms)[breakout-rooms.](https://support.zoom.us/hc/en-us/articles/115005769646-Participating-in-breakout-rooms)

Peserta diperbolehkan untuk melakukan *case building* dengan *teammate* dengan media komunikasi apapun. Namun peserta **tidak diperbolehkan** untuk berkomunikasi dengan orang lain selain *teammate*, termasuk pelatih, dosen, juri N1, dsb.

#### *c. Debate*

Pastikan bahwa peserta sudah ada di dalam *breakout room* untuk memulai debat. *Chair Adjudicator* di ruangan peserta akan sekaligus menjadi *chairperson* yang memandu jalannya perdebatan.

Sebelum peserta memulai *speech* peserta, pastikan bahwa semua orang di ruangan peserta dapat mendengar peserta. Kalimat-kalimat seperti "*am I audible?*" dapat membantu memastikan bahwa *speech* peserta dapat tersampaikan dengan baik.

Peserta dianjurkan untuk melakukan *timing* secara mandiri, namun *Chair Adjudicator* di ruangan peserta akan melakukan *timing* juga dan akan mengingatkan peserta di menit pertama, keenam, dan ketujuh.

Peserta diwajibkan untuk mematikan *microphone* peserta apabila bukan giliran peserta untuk memberikan *speech.*

Untuk memberikan Point of Information (POI), peserta dapat melakukan opsi-opsi berikut:

- 1. Mengangkat kertas bertuliskan "POI" dan menghadapkan kertas tersebut di depan kamera
- 2. Menyalakan *microphone* peserta, dan berkata "POI" atau hal serupa, dan langsung mematikan *microphone* peserta setelah.

## **d. Seusai Debat**

Seusai debat, seluruh *debater* wajib **keluar dari** *breakout room*, dan bukan keluar dari Zoom *Building*. Di kanan bawah, tekan tombol 'Leave Room' dan pilih **'Leave Breakout Room'** (dan bukan *Leave Meeting*).

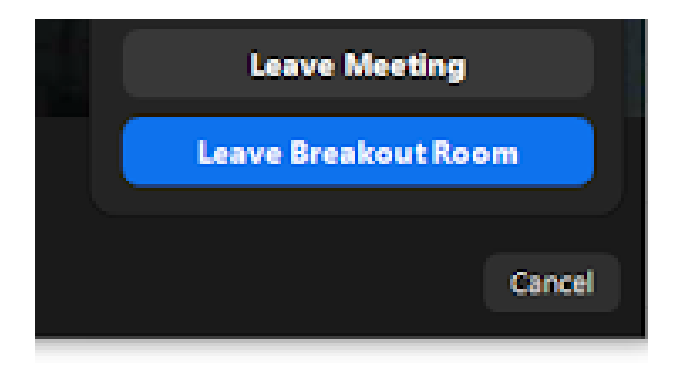

*Breakout room* akan dikhususkan untuk juri untuk melakukan *deliberation* setelah perdebatan usai*.* Semua debater wajib untuk standby di dalam Zoom *Building* karena *Chair* akan keluar dari *breakout room* untuk memanggil para tim di ruangan tersebut untuk **kembali ke breakout room** untuk memberikan *verbal adjudication*.

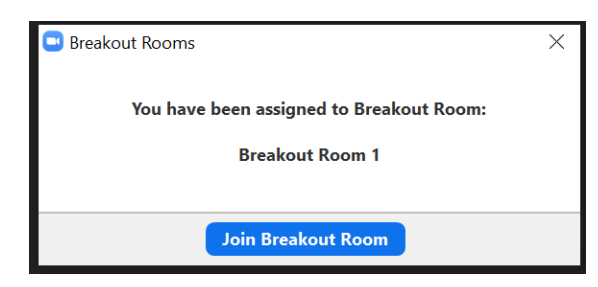

Saat juri telah selesai melakukan *deliberation* dan memanggil seluruh tim yang berdebat di ruangan tersebut untuk kembali ke ruangan, maka peserta wajib untuk kembali ke

*breakout room* sesegera mungkin. Peserta dapat melakukan ini dengan menekan tombol 'Breakout Room' di kanan bawah (atau apabila tidak menemukan, tekan 'More' > 'Join Breakout Room'.

*Pop up* ini akan muncul di layar peserta dan peserta dapat menekan 'Join Breakout Room' untuk kembali ke *breakout room* tempat peserta berdebat tadi untuk mendengarkan *verbal adjudication*.

**Verbal adjudication** adalah sesi dimana juri akan memberikan komentar-komentar konstruktif mengenai debatnya, dan mengumumkan peringkat dalam debat yang telah berjalan. Seluruh anggota tim wajib untuk mendengarkan *verbal adjudication* yang diberikan.

Setelah *verbal adjudication* selesai diberikan, tim wajib memberikan *feedback score*  kepada juri yang memberikan *verbal* (perhatikan baik-baik siapa nama juri yang memberikan *verbal*!).

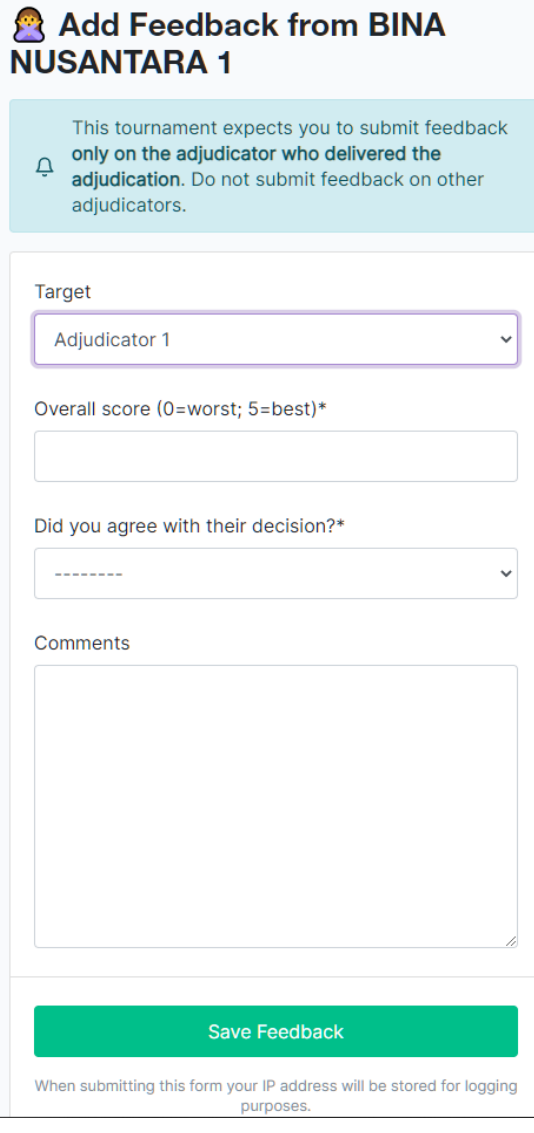

Tim akan memberikan *feedback score*  melalui *Private* URL yang diberikan. Isi seluruh kolom dengan benar dengan panduan sebagai berikut:

**Target:** nama juri yang memberikan *verbal* **Overall score:** skor yang diberikan kepada juri tersebut (*feedback score range* akan diumumkan sehari sebelum perlombaan/simulasi)

**Did you agree?:** apakah peserta setuju atau tidak dengan keputusan tersebut

**Comments:** jelaskan pendapat peserta mengenai juri yang memberikan *verbal* dan alasan peserta memberikan skor tersebut kepada juri yang bersangkutan. Kami berharap untuk mendapatkan informasi yang jujur dan transparan agar CAP dapat melakukan alokasi yang adil. Komentar/pendapat peserta hanya akan diakses oleh CAP dan *Tab Team* dan bersifat rahasia.

*Feedback* **diberikan oleh perwakilan tim,** dan bukan oleh kedua anggota tim.

Seusai debat, *verbal adjudication*, dan memberikan *feedback*, para tim diperbolehkan untuk keluar dari Zoom *Building*.

#### **e. Constructive Feedback**

Apabila ada waktu kosong di antara ronde, para tim diperbolehkan untuk meminta *constructive feedback* (umpan balik yang diberikan oleh juri kepada debater di luar Verbal Adjudication yang berfokus pada bagaimana tim dapat memperbaiki dan mengembangkan teknik berdebatnya).

Para debater dapat mencari dan menghubungi juri yang telah menjuri mereka untuk masuk ke voice channel team peserta dan meminta konstruktif di dalam **Server KDMI Teams** dengan me-*mention* juri yang bersangkutan (dengan mengetik '@' dan nama juri yang bersangkutan).

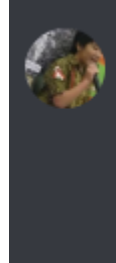

**Debater Andree Chandra** Today at 9:48 PM @Judge Leonardus Hans can we ask for constructives for round 1 please? we will be waiting in our voice channel (Chandra - Chairmandy)

Seperti yang telah dijelaskan di bagian Penggunaan Discord Server (halaman 14), para partisipan diwajibkan untuk mengganti nickname mereka di dalam Discord Server sebagai berikut:

Debater: **Debater [Nama sesuai [tabulasi\]](http://nudc-kdmi2020.herokuapp.com/nudc2020/participants/list/)** Contoh: Debater Andree Chandra

Judge:

**Judge [Nama sesuai [tabulasi\]](http://nudc-kdmi2020.herokuapp.com/nudc2020/participants/list/)** Contoh: Judge Leonardus Hans

Adapun para partisipan diwajibkan untuk tetap standby dan memantau informasi yang disebarkan melalui WhatsApp Group ataupun text channel Discord #general, terutama **waktu** *draw release* **ronde berikutnya**. Kami tidak bertanggung jawab dan tidak menerima alasan apapun bagi tim yang tidak hadir dalam Zoom meeting untuk ronde selanjutnya. Tim yang tidak hadir akan langsung digantikan oleh swing team.

#### <span id="page-30-0"></span>**8. Rangkuman alur ronde debat**

Rangkuman alur ronde debat dapat dilihat pada tabel sebagai berikut.

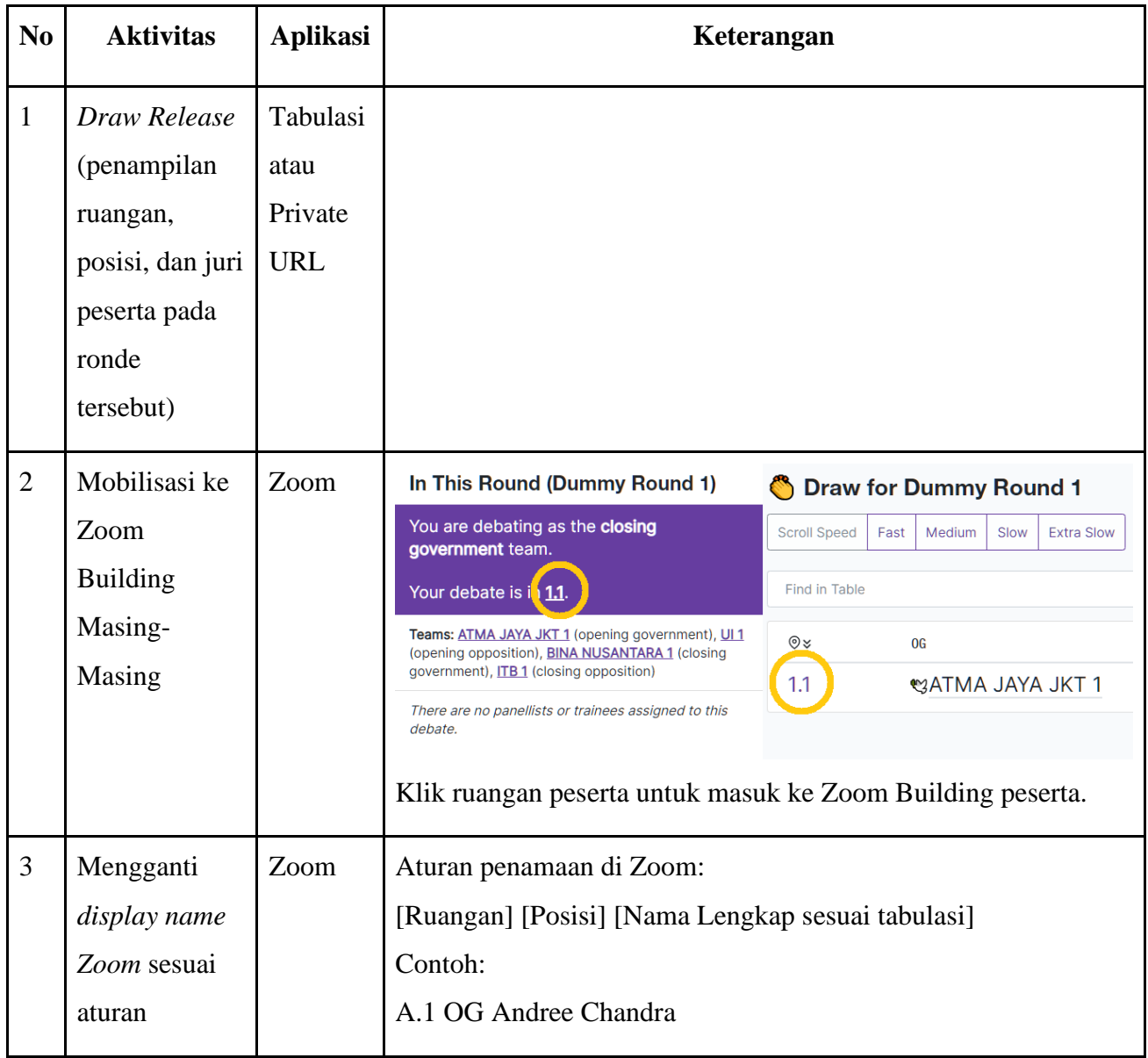

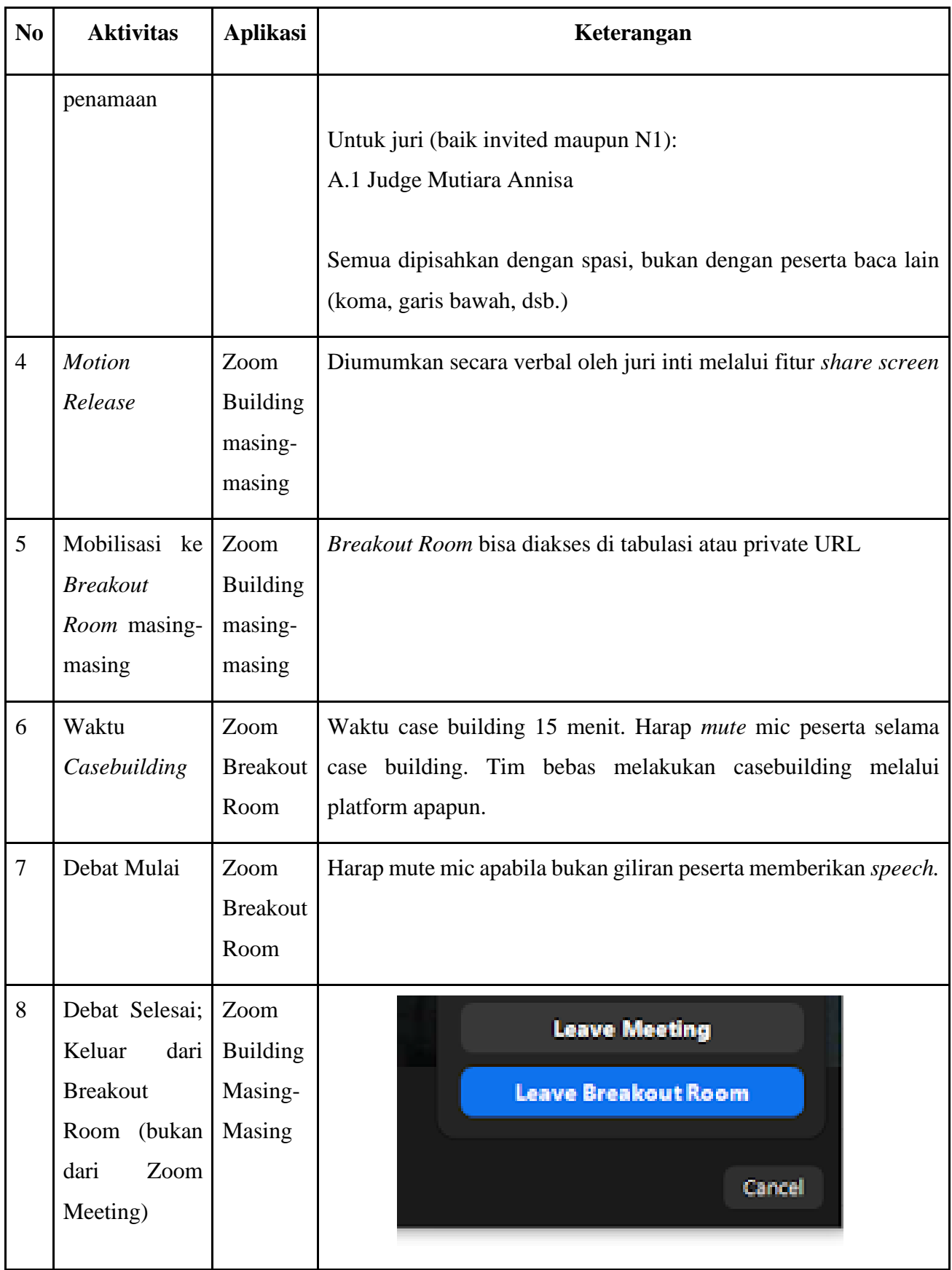

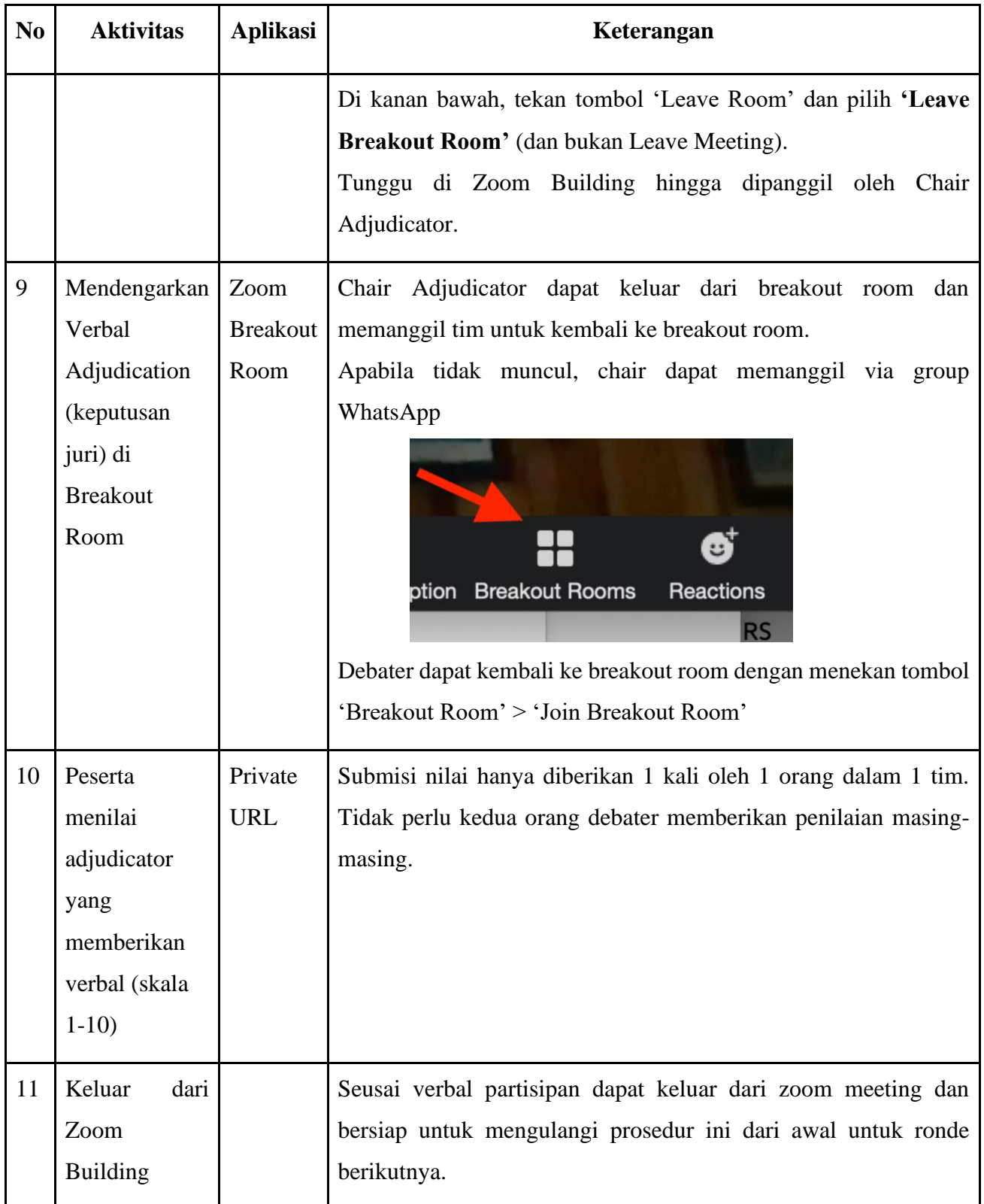

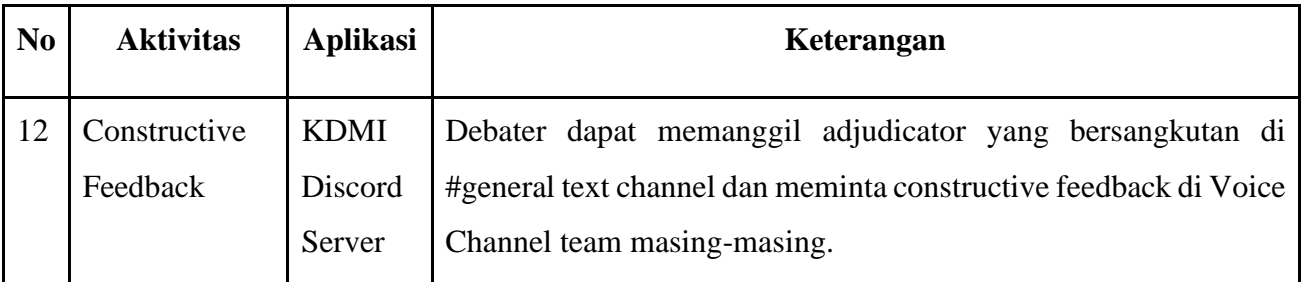

# **E. KEBUTUHAN SARANA DAN PRASARANA**

- 1. Kebutuhan SDM
	- a. Juri undangan.
	- b. Tech dan Team Tab
	- c. Panitia penyelenggara dari Puspresnas
- 2. Kebutuhan Ruang

Aula/Hall: dibutuhkan satu ruang Hall dan 1 ruang sidang kecil kapasitas 20 orang untuk ruang kontrol.

- 3. Kebutuhan Peralatan
	- a. Modem

20 Modem untuk digunakan penjurian

- b. LCD Projector dan Layar
- c. 5 PC layar lebar

## **F. PENGHARGAAN**

Penghargaan KDMI tingkat nasional adalah sebagai berikut:

- 1. Sertifikat diberikan kepada peserta (*Debaters* dan *Adjudicators*).
- 2. Medali diberikan kepada 15 *Best Speakers* di *Open Draw* dan 15 *Best Speakers* di *Novice Draw*
	- a. Medali setara Emas diberikan kepada *Best Speakers Open Draw* dan *Novice Draw* peringkat 1-5.
	- b. Medali setara Perak diberikan kepada *Best Speakers Open Draw* dan *Novice Draw* peringkat 6-10.
	- c. Medali setara Perunggu diberikan kepada *Best Speakers Open Draw*  dan *Novice Draw* peringkat 11-15.
- 3. Piala diberikan kepada Juara 1, 2, 3, dan 4 *Open Draw* dan *Novice Draw*
- 4. Bantuan Dana Pembinaan diberikan kepada Juara 1, 2, 3, dan 4 *Open Draw*  dan *Novice Draw*

# **KONSTITUSI KOMPETISI DEBAT MAHASISWA INDONESIA (KDMI)**

# **PASAL 1 FORMAT**

- 1.1 Format kompetisi debat mahasiswa Indonesia adalah format Sistem Parlemen Inggris. Dalam satu ruang debat terdiri atas empat tim (tim Pemerintah dan tim Oposisi) yaitu Tim Pemerintah Pembuka, Tim Pemerintah Penutup, Tim Oposisi Pembuka dan Tim Oposisi Penutup, yang masing-masing tim terdiri dari dua pendebat.
- 1.2 Waktu penyampaian pidato adalah 7 menit.
- 1.3 Metode pemberian sinyal waktu untuk setiap pendebat diputuskan oleh ketua juri.
- 1.4 Tambahan pada Pasal 1 (3), apabila tidak ada pemberian sinyal waktu, pada dasarnya anggota tim diperkenankan untuk memberikan sinyal kepada pendebat, yang dilakukan dengan sopan dan tidak mengganggu jalannya debat.
- 1.5 Sebelum debat dimulai, setiap tim harus memberikan informasi kepada ketua juri, yang berisi tentang nama dan tugas dari masing-masing anggota tim.
- 1.6 Pendebat yang boleh berpidato dalam sebuah debat adalah dua pendebat untuk masingmasing tim yang di umumkan oleh ketua juri saat permulaan debat.
- 1.7 Selama debat berlangsung, pendebat tidak diperkenankan untuk berkomunikasi dengan pelatih, atau dosen pendamping/pembina terkecuali memberikan sinyal waktu sesuai dengan yang dimaksud pada pasal 1 (5).
- 1.8 Tanpa mengurangi ikatan yang terdapat pada pasal 1, jika pada saat debat berlangsung pendebat yang seharusnya tampil tidak dapat menyampaikan pidatonya, maka pendebat lain dari tim yang sama sebagaimana telah diumumkan sebelumnya oleh ketua juri diperkenankan melakukan pidato pengganti.
- 1.9 Apabila pidato pengganti dilakukan sesuai dengan Pasal 1 (8), para juri akan memberikan nilai terendah dari standar nilai yang digunakan, terlepas dari kualitas pidatonya. (Jika situasi seperti ini terjadi, maka nilai dari pendebat ini tidak akan dihitung dalam rangking pendebat individu atau kategori penghargaan).
- 1.10 Hal yang berkenaan dengan pendebat pengganti namun tidak tertera dalam konstitusi ini, maka keputusan diberikan atas pertimbangan dan kebijaksanaan dari ketua panitia KDMI.

#### **PASAL 2 KETENTUAN PESERTA**

- 2.1 KDMI Nasional Daring 2021 mempertemukan 112 tim.
- 2.2 Satu tim terdiri atas 2 pendebat.
- 2.3 Pendebat adalah mahasiswa aktif Program Sarjana (maksimal semester 8) atau Diploma(maksimal semester 6 untuk D-3 dan semester 8 untuk D4), yang terdaftar di Pangkalan Data Pendidikan Tinggi (PD-Dikti) pada laman [http://pddikti.kemdikbud.go.id.](http://pddikti.kemdikbud.go.id./)

#### **PASAL 3 KODE ETIK PESERTA**

- 3.1 Dalam kegiatan KDMI Tingkat Nasional, panitia dari Pusat Prestasi Nasional berkoordinasi dengan Tim Juri Inti dan Ketua Juri KDMI mengatur Tata Tertib Umum bagi Peserta sebagai berikut.
	- a. Menyerahkan dokumen administrasi pada saat registrasi secara daring.
	- b. Mengenakan jas almamater pada kegiatan KDMI Nasional.
	- c. Setiap peserta atau tim bisa bertanya atau meminta masukan (hasil penjurian verbal/penilaian debat)dari juri setelah Kompetisi debat berlangsung dengan tetap menjaga etika dan sopan santun. Hal ini bisa dilakukan secara daring.
	- d. Semua peserta wajib mengikuti semua babak penyisihan dan eliminasi (perdelapanfinal, perempatfinal, semi final dan grand final).

## **PASAL 4 PELAKSANAAN KOMPETISI**

- 4.1 Setiap tim akan bertanding enam (6) kali selama babak penyisihan. Sistem kompetisi untuk babak penyisihan akan menggunakan metode yang sebelumnya telah ditentukan oleh Ketua Dewan Juri dan Wakil Ketua Dewan Juri.
- 4.2 Selanjutnya akan dipilih 32 tim terbaik untuk maju ke babak dengan sistem gugur yang terdiri dari perdelapan final, perempat final, dan semifinal.
- 4.3 Waktu untuk persiapan kasus *(case building)* pada setiap babak adalah 15 menit dimana waktu tersebut akan dimulai sesaat setelah mosi debat pada babak tersebut diumumkan oleh ketua juri.

## **PASAL 5 DEWAN JURI**

- 5.1 Komposisi penjurian KDMI akan berbentuk penjurian secara panel atau non-panel.
- 5.2 Pada penjurian secara panel, semua juri memiliki wewenang dan kuasa yang sama dalam menentukan pemenang debat. Sedangkan pada penjurian secara non-panel, formasi juri terdiri dari Ketua Juri dan juri yang berstatus pemula (trainee), dimana juri yang berstatus pemula tidak memiliki wewenang dan kuasa yang sama dengan ketua juri dalam menentukan pemenang dari sebua sesi debat yang berlangsung.
- 5.3 Juri KDMI berjumlah ganjil minimal 3 Juri Panel dalam satu babak debat.
- 5.4 Dalam setiap babak, diantara 3 Juri Panel akan ada 1 orang yang menjadi Juri Kepala yangmemimpin panel tersebut, namun untuk pengambilan keputusan bersifat kolektif kolegial.
- 5.5 Ketua Juri harus berkoordinasi dan bermusyawarah dengan juri kedua dan ketiga untuk mengambil keputusan.
- 5.6 Juri tidak diperbolehkan menjadi juri pada ruang debat yang mempertemukan instansi afiliasiindividu ataupun profesional dari juri tersebut.
- 5.7 Seorang juri dapat menjuri tim yang sama lebih dari satu kali, dengan mempertimbangkan jumlahberapa kali juri tersebut telah menjuri tim yang sama.
- 5.8 Sebuah kemenangan dalam debat ditentukan dari hasil kesepakatan juri. Dalam kasus juri tunggal, wewenang terletak mutlak pada juri tunggal.
- 5.9 Standar penilaian, peraturan kompetisi debat, serta prinsip sistem penjurian, diatur dalam buku panduan penjurian yang dijadikan sebagai sumber utama dalam konstitusi.
- 5.10 Ketua Dewan Juri dan atau panitia Kompetisi harus memastikan bahwa Dewan Juri memahami petunjuk pelaksanaan penjurian dan segala panduan dan materi-materi lain yang diinstruksikan.
- 5.11 Dewan Juri harus melakukan penjurian sesuai dengan petunjuk pelaksanaan dan materi-materi lainyang diinstruksikan.
- 5.12 Juri undangan dalam KDMI harus:
	- a. Memiliki Akreditasi Juri yang diakui.
	- b. Memiliki pengalaman menjuri pada tingkatan Kompetisi debat setingkat universitas atausederajat yang bertaraf regional, nasional atau internasional.
	- c. Aktif menjuri dalam Kompetisi-Kompetisi debat lain secara regular dalam kurun waktu dua (2) tahun terakhir.
- 5.13 Dewan Juri dapat menerima seseorang yang tidak memenuhi syarat untuk menjadi juri undanganpada KDMI jika:
	- a. Seseorang telah menjadi juri pada KDMI sebelumnya atau Kompetisi sejenis dengan sistem yang sama dan mendapat nilai akreditasi atau,
	- b. Menurut pandangan Dewan Juri, orang tersebut memiliki pengalaman yang mumpuni dan kompeten untuk menjadi seorang juri undangan.
- 5.14 Dewan Juri pada KDMI dipilih oleh Pusat Prestasi Nasional berdasarkan kemampuan mereka menjuri, dan tidak atas dasar posisi seseorang dalam pekerjaan.
- 5.15 Dengan mempertimbangkan pada dinamika jalannya Kompetisi, Dewan Juri meminta arahan pada Pusat Prestasi Nasional apabila akan menarik tugas seorang juri sekiranya Dewan Juri merasa ada keraguan terhadap kemampuan kompetensi dan ada keberpihakan dilakukan oleh juri tersebut.
- 5.16 Dalam melakukan penilaian sesuai dengan Pasal 5 (15), pertimbangan yang diambil oleh Dewan Juri dan Pusat Prestasi Nasional adalah sbb:
	- a. Apakah juri tersebut dapat atau tidak dapat memberikan alasan yang cukup untuk memberikan kemenangan pada salah satu tim;
	- b. Apakah juri tersebut melakukan pelanggaran pada salah satu atau sebagian peraturan hingga taraf yang tidak dapat ditoleransi;
	- c. Apakah juri tersebut ketika melakukan penjelasan dan alasan memenangkan salah satu timdirasa tidak berimbang dan aneh hingga menimbulkan keraguan terhadap keputusannya;
- d. Apakah juri tersebut menggunakan obat-obat terlarang, minum minuman beralkohol yangberlebihan, atau kelelahan atau dalam kondisi tidak sehat atau hal lain yang menyebabkan juri tersebut tidak dapat menjuri secara baik atau tidak dapat menjuri sama sekali;
- 5.17 Apakah keluhan telah diajukan terhadap juri tersebut yang mengacu pada Pasal 5 (7).
- 5.18 Apakah segala tindak tanduk juri tersebut dipertanyakan;
- 5.19 Sebelum memutuskan apakah juri tersebut dapat atau tidak dapat lagi menjadi juri, Dewan Juri dan Pusat Prestasi Nasional untuk mengambil langkah apakah masalah dapat diselesaikan dengandengan persuasif atau cara lain yang dianggap sesuai.
- 5.20 Dalam melakukan penilaian terhadap juri tersebut, Dewan Juri dapat:
- 5.21 Menginformasikan dirinya terhadap bukti dan fakta yang dirasa perlu; dan
- 5.22 Berkonsultasi dengan Pusat Prestasi Nasional Kementerian Pendidikan dan Kebudayaan.
- 5.23 Keputusan Pusat Prestasi Nasional yang telah dibuat dalam sebuah perdebatan di dalam Kompetisi debat tidak dapat berubah dan atau dipengaruhi oleh pasal 5 (5.15)- (5.20).

#### **PASAL 6**

#### **KETUA DEWAN JURI DAN PROSEDUR PENGAJUAN KELUHAN**

- 6.1 Harus ada satu Ketua Dewan Juri dalam satu Kompetisi Debat Mahasiswa Indonesia.
- 6.2 Ketua Dewan Juri ditunjuk oleh Panitia pelaksana dari Pusat Prestasi Nasional Kementerian Pendidikan, Kebudayaan, Riset, dan Teknologi.
- 6.3 Sesuai dengan konstitusi ini, Ketua Dewan Juri bertanggung jawab untuk:

a.Menentukan juri-juri yang layak.

- b.Melakukan seminar penjurian sebelum pelaksanaan kompetisi debat.
- c.Memilah apakah juri-juri yang telah layak, kompeten untuk menjadi juri dalam kompetisi debat.
- d.Menugaskan juri di setiap ruang debat, dan menyimpan hasil dari semua debat.
- e.Menentukan rangking tim pada akhir babak penyisihan sesuai dengan data tabulasi.
- f. Menentukan pertandingan untuk, Perempatfinal-Final, SemiFinal dan Final. g.Hal lain berkaitan dengan proses penjurian dalam kompetisi debat.
- 6.4 Gabungan Ketua Dewan Juri dan Wakil Ketua Dewan Juri dinamakan juri inti.
- 6.5 Anggota dari tim juri inti berhak memberikan pertimbangan dan bantuan kepada Ketua Dewan Juri,tetapi tidak mengambil alih tugas dan tanggung jawab dari Ketua Dewan Juri atau memilikikekuasaan diatas Ketua Dewan Juri.
- 6.6 Segala keluhan tentang juri di setiap ruang debat diajukan kepada Ketua Dewan Juri:
	- 6.6.1 Dalam kurun waktu 24 jam terhitung saat keluhan atas permasalahan tersebut diutarakan, oleh:
- 6.6.1.1 Seorang juri atau dewan juri yang diakreditasi oleh Ketua Dewan Juri dalam kompetisi debattersebut, dan juri yang berada dalam satu panel saat kejadian keluhan tersebut terjadi; atau
- 6.6.1.2 Pelatih Resmi yang terdaftar atau pendamping atau dosen pendamping.
- 6.6.1.3 Keluhan dapat mencakup, tetapi tidak terbatas pada salah satu atau lebih perihal di bawah ini:

6.6.1.3.1 Setelah menerima keluhan yang mengacu pada pasal 6 (6.6.1), Ketua Dewan Juri akan memutuskan:

- a.Apakah keluhan tersebut dapat diselesaikan tanpa adanya penyelidikan lebih lanjut;atau
- b.Apakah keluhan tersebut memerlukan penyelidikan lebih lanjut, yang mana ketua juri akan mengambil tindakan lebih lanjut termasuk, tetapi tidak terbatas untuk berbicara atau bertanya kepada:
	- 1.Juri yang dimaksud dalam keluhan tersebut; dan
	- 2.Juri lain yang berada dalam satu panel dengan juri tersebut; dan/atau
	- 3.Pelatih, Dosen, yang berada di debat tersebut; Dan/atau
	- 4.Orang lain yang dirasa sesuai oleh Ketua Dewan Juri.
- 6.7 Dengan pertimbangan dari juri inti, Ketua Dewan Juri dan Pusat Prestasi Nasional akanmemutuskan keluhan tersebut dengan:
	- a. Menolak keluhan tersebut; atau
	- b. Menerima keluhan tersebut; atau
	- c. Tidak menindak lanjuti keluhan tersebut; atau
	- d. Melakukan pendebatan dengan juri tersebut; atau
	- e. Tindakan lainnya yang dirasa perlu oleh Ketua Dewan Juri untuk menyelesaikan permasalahan.
- 6.8 Tidak ada keputusan yang berkaitan dengan Pasal 5 (i poin 2) dibuat tanpa ada proses penyelidikan lebih lanjut yang mana pasal 5 (h poin 1a) mengacu dan khususnya, tanpa terlebih dahulu harus melakukan pendebatan dengan juri yang dimaksud dalam keluhan tersebut.

#### **PASAL 7 MOSI**

- 7.1 Ketua Dewan Juri bersama Juri Inti akan memilih atau membuat semua mosi dalam Kompetisidebat.
- 7.2 Juri inti (Ketua Dewan Juri dan Wakil Ketua Dewan Juri) tidak akan menginformasikan mosi kepada seluruh tim sebelum pelaksanaan Kompetisi KDMI Nasional, sehingga semua mosi bersifatdadakan *(Impromptu)* atau diumumkan sesaat sebelum sebuah babak dalam debat dimulai*.*

#### **PASAL 8 PENGHARGAAN**

- 8.1 Penghargaan diberikan pada akhir kompetisi kepada: a.Juara 1, 2, 3 dan 4 b.15 Pendebat terbaik
- 8.2 8Bentuk dari penghargaan yang dijelaskan pada Pasal 8 (8.1 poin a-b) sepenuhnya kebijakan dari Pusat Prestasi Nasonal.

# **Lampiran 2**

# **Pedoman Skoring KDMI**

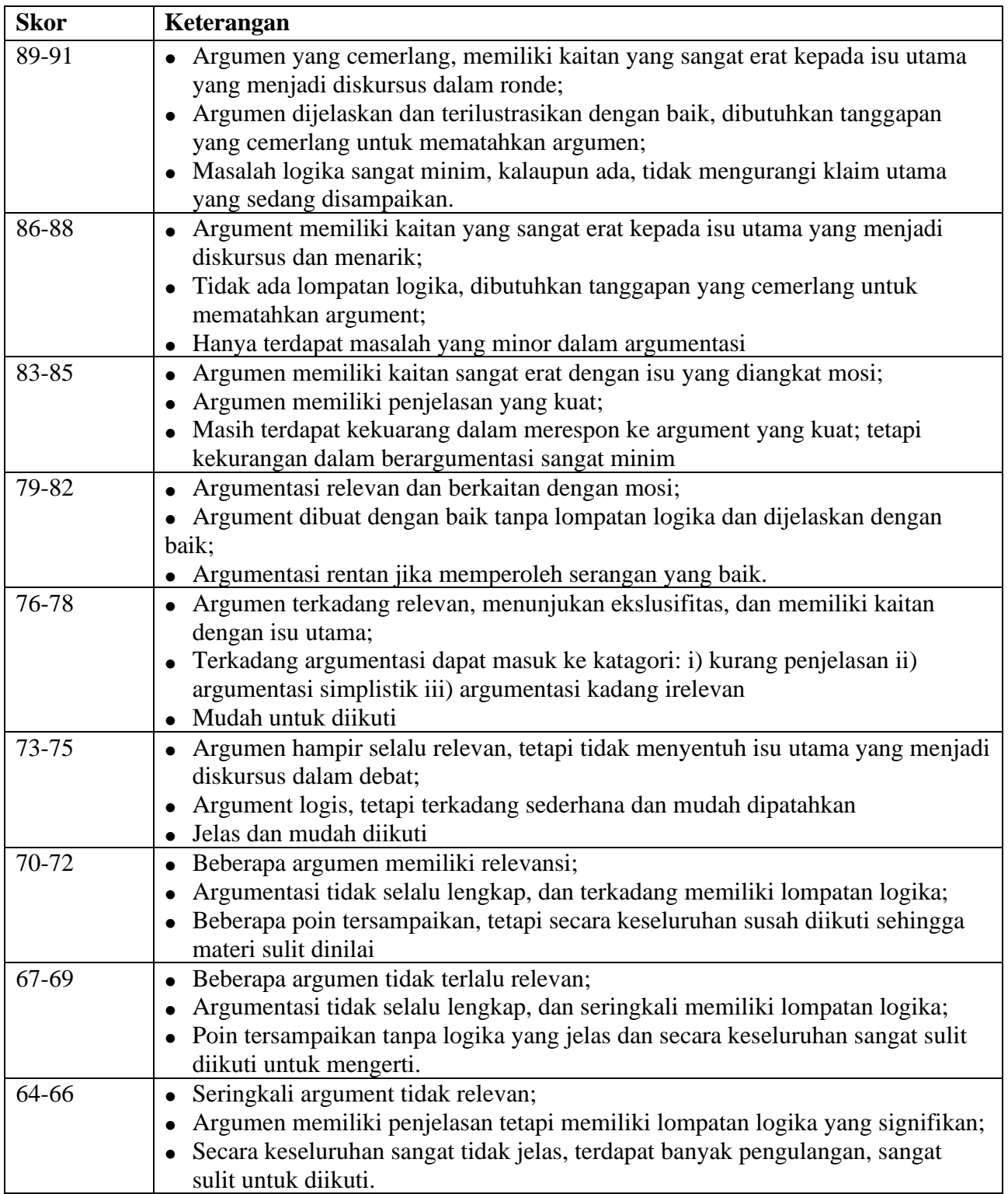

Lampiran 3

# **Jadwal Kegiatan KDMI 2021**

Perhatikan zona waktu yang anda ikuti

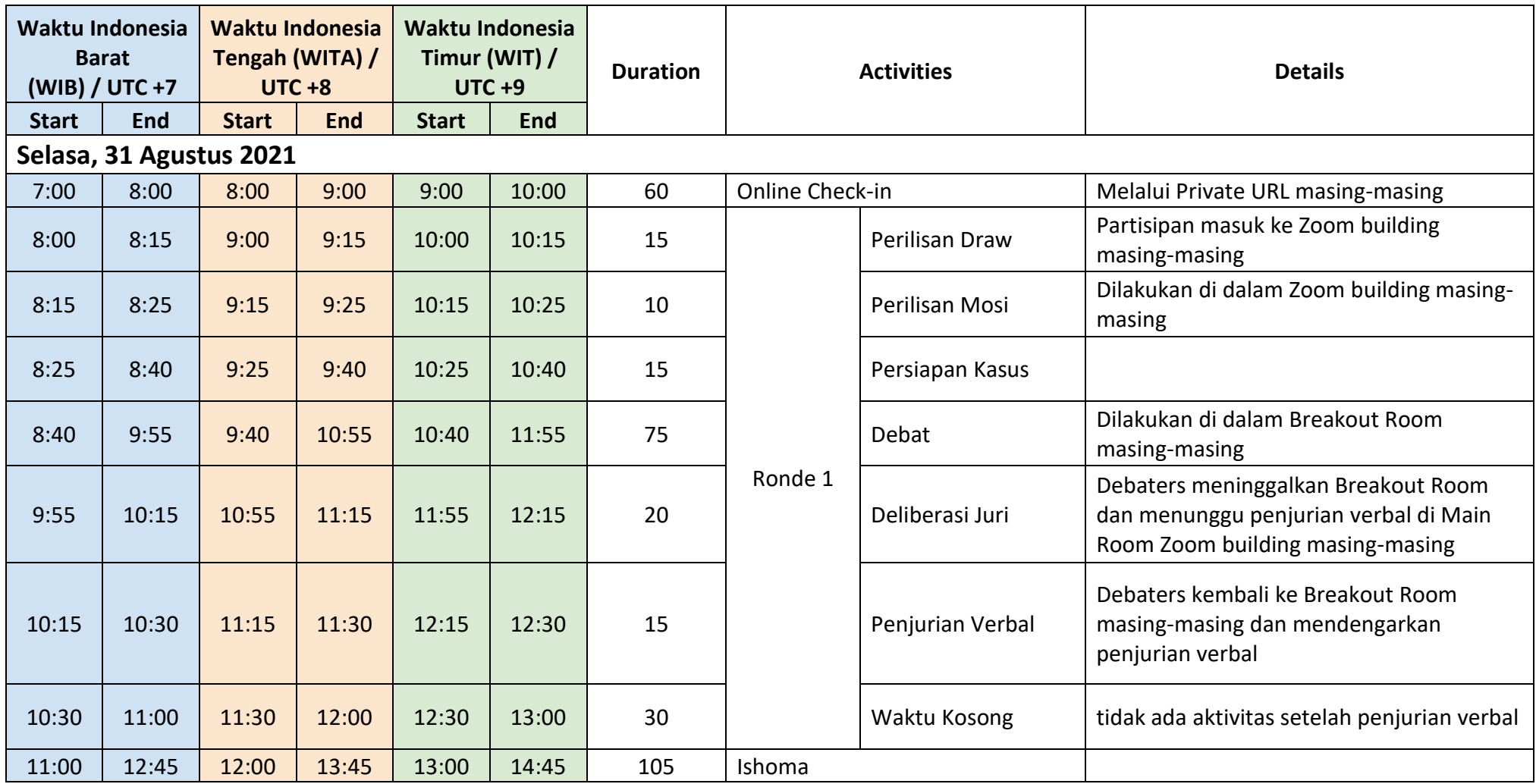

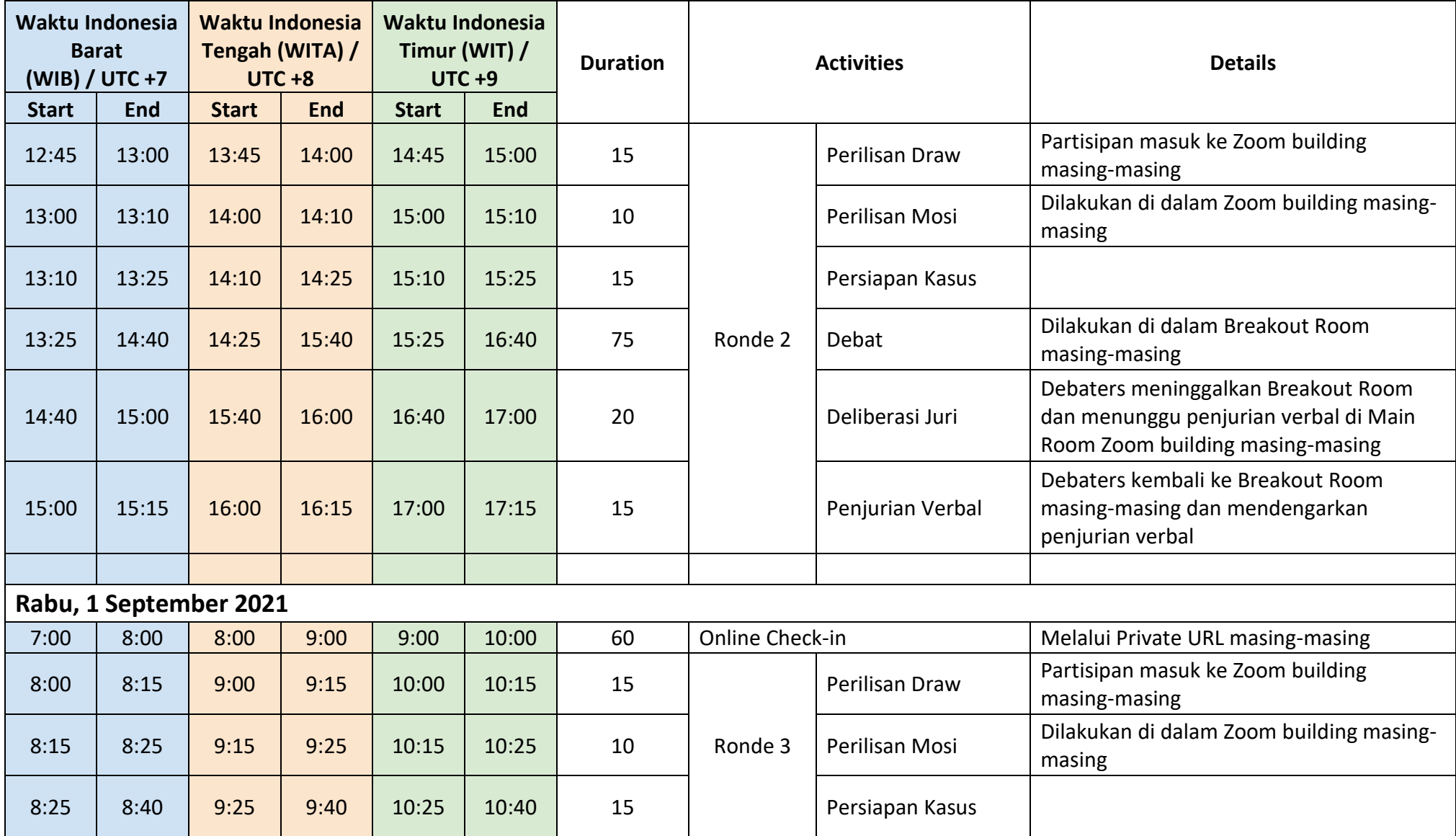

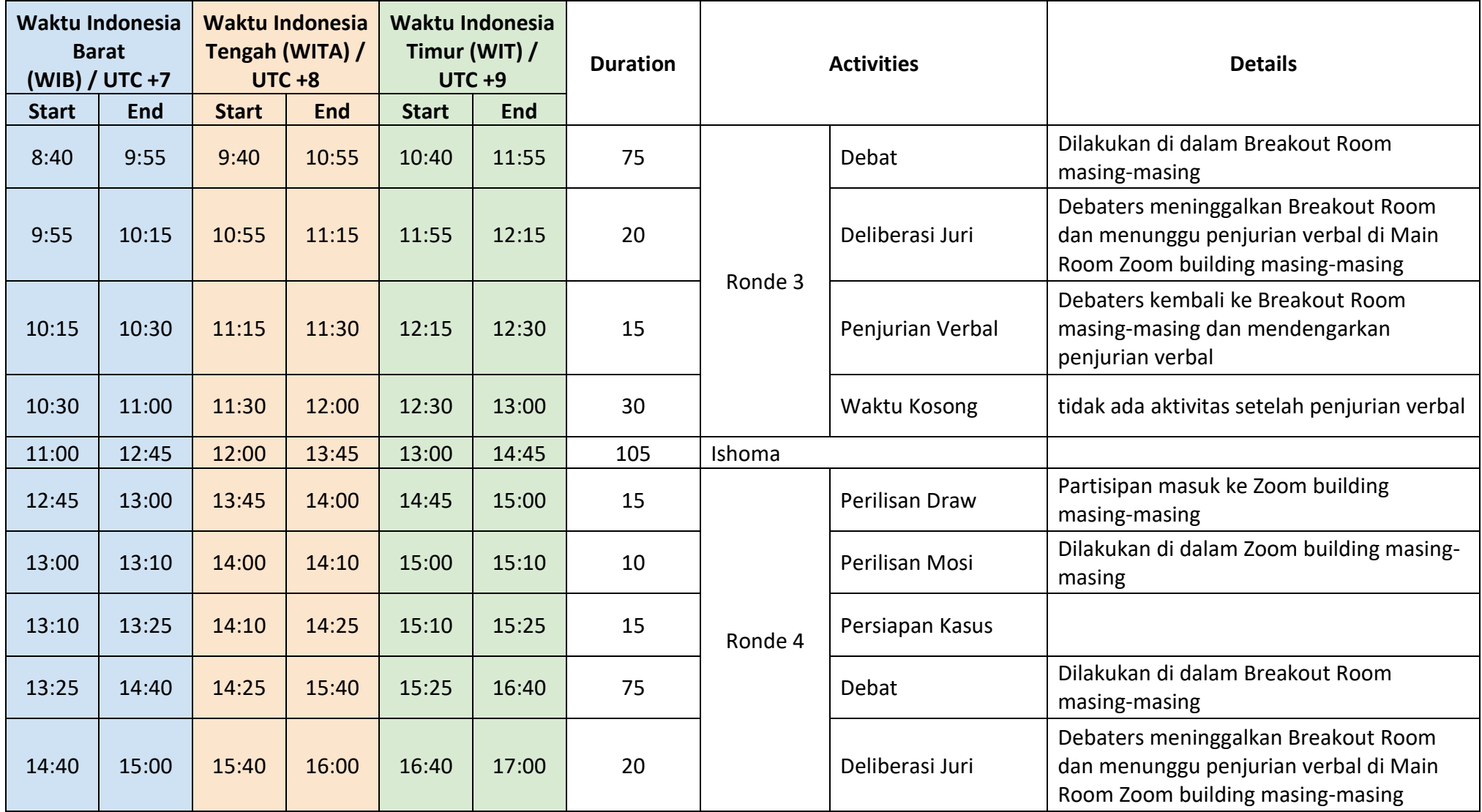

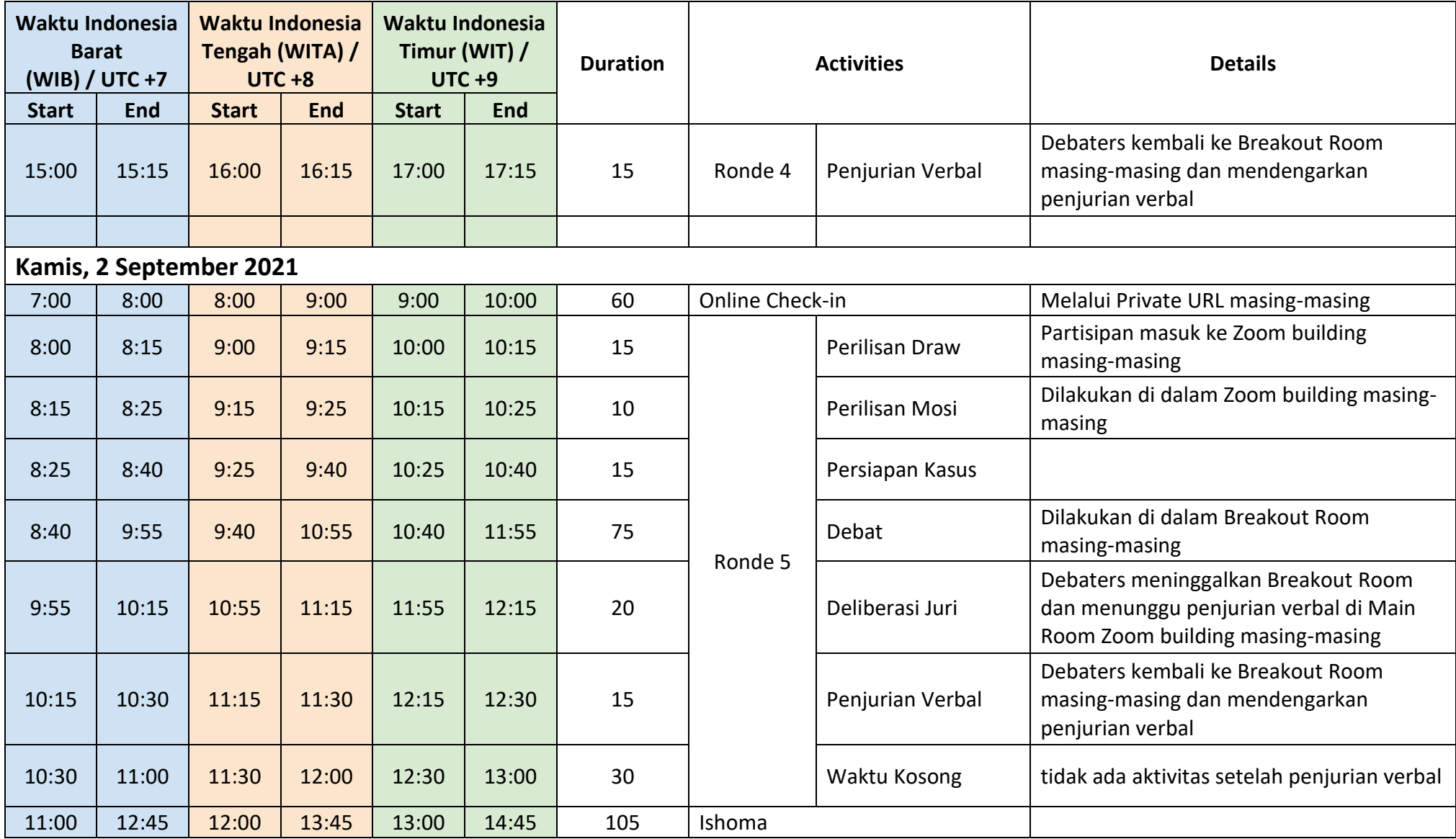

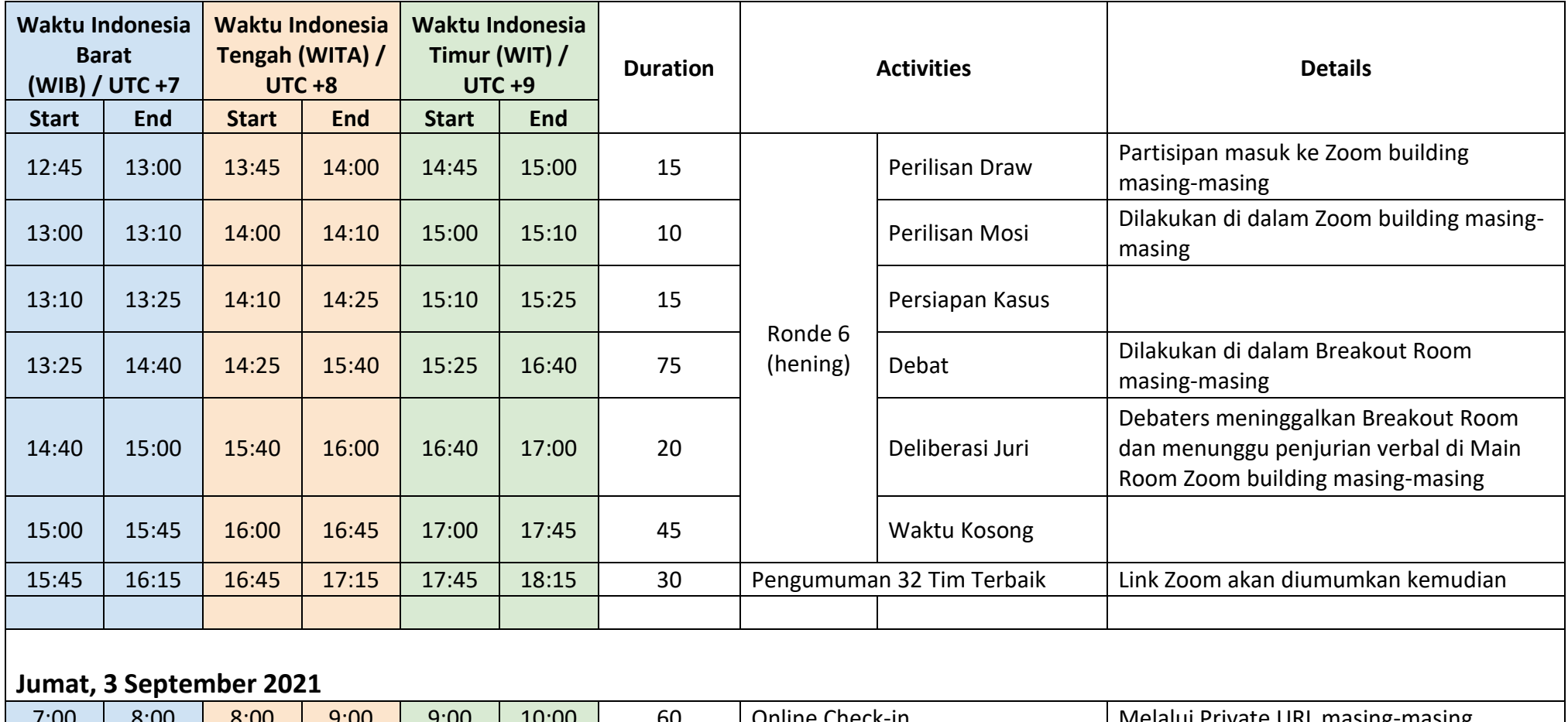

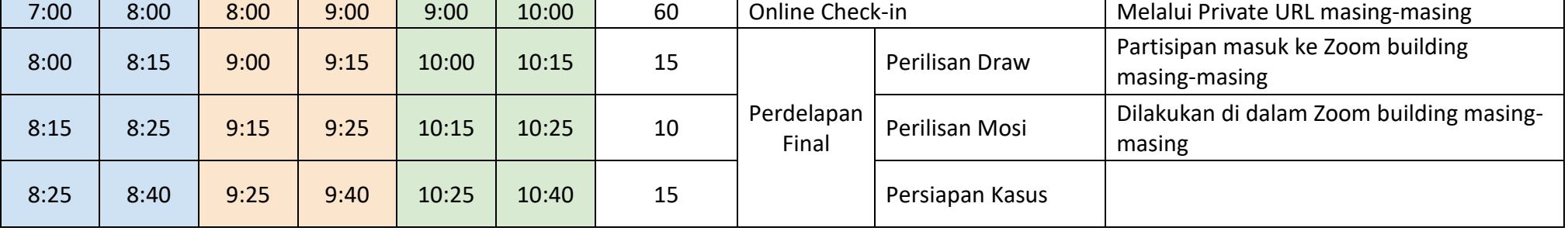

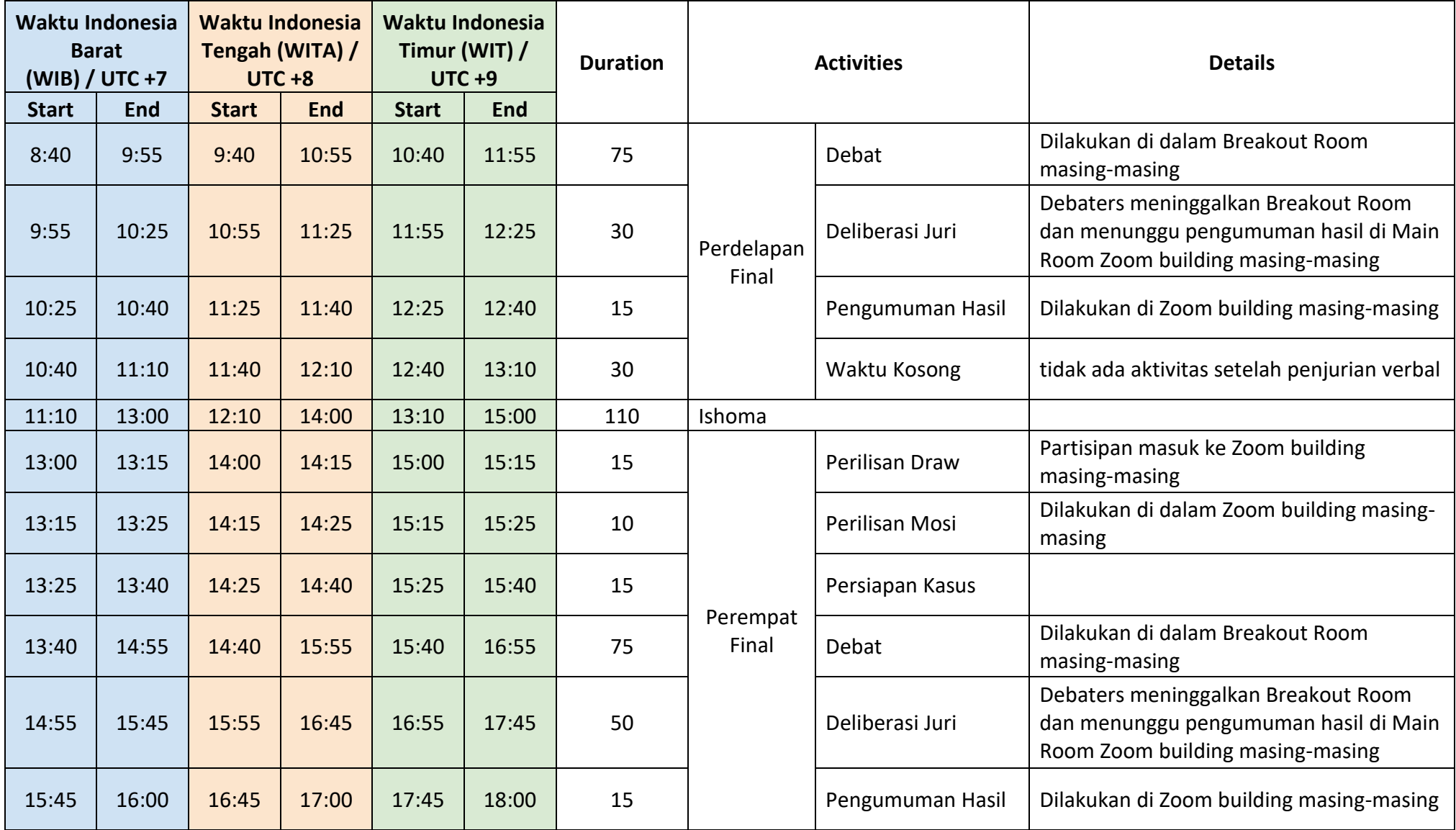

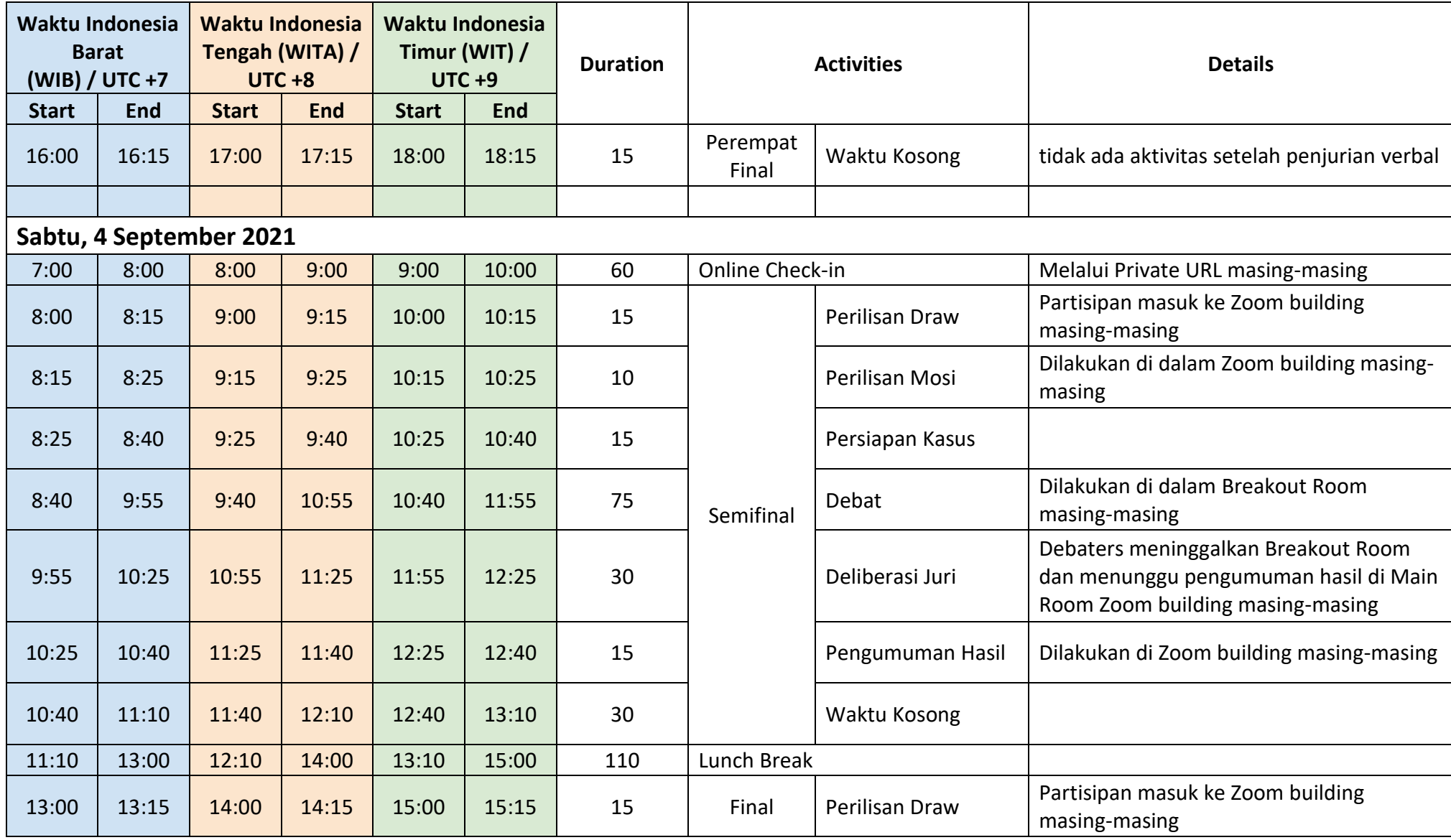

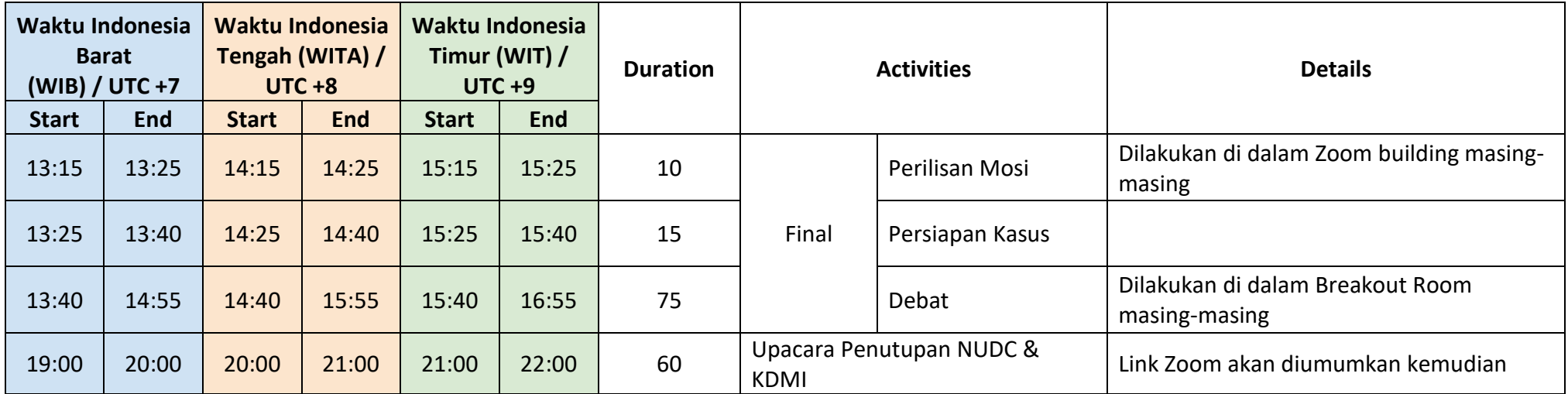